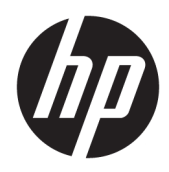

Manuel de l'utilisateur

Clients légers HP

© Copyright 2019 HP Development Company, L.P.

Windows est une marque commerciale déposée ou une marque commerciale de Microsoft Corporation aux États-Unis et/ou dans d'autres pays.

Les informations contenues dans le présent document peuvent faire l'objet de modifications sans préavis. Les seules garanties applicables aux produits et services HP sont énoncées dans les déclarations de garantie expresse jointes à ces produits et services. Aucune partie du présent document ne saurait être interprétée comme une garantie supplémentaire. HP ne saurait être tenu responsable des éventuelles erreurs techniques ou d'édition contenues dans ce manuel, ni des omissions.

Première édition : mars 2019

Référence du document : L58978-051

#### **Informations sur le produit**

Ce manuel de l'utilisateur décrit des fonctions communes à la plupart des modèles. Certaines fonctionnalités peuvent ne pas être disponibles sur votre ordinateur.

Toutes les fonctionnalités ne sont pas disponibles dans toutes les éditions ou versions de Windows. Ce système peut nécessiter du matériel, des pilotes, des logiciels ou un BIOS mis à niveau et/ou achetés séparément, afin de profiter pleinement des fonctionnalités de Windows. Windows 10 est mis à jour automatiquement et est toujours activé. Des frais ISP sont susceptibles de s'appliquer et au fil du temps, des exigences supplémentaires peuvent s'appliquer aux mises à jour. Reportez-vous à la section <http://www.microsoft.com>.

Pour accéder aux derniers manuels de l'utilisateur, ouvrez la page [http://www.hp.com/support,](http://www.hp.com/support) et suivez les

instructions pour retrouver votre produit. Puis, sélectionnez **Manuels de l'utilisateur**.

#### **Conditions d'utilisation des logiciels**

En installant, copiant, téléchargeant ou utilisant tout logiciel préinstallé sur cet ordinateur, vous acceptez d'être lié par les termes du contrat de licence utilisateur final (CLUF) de HP. Si vous êtes en désaccord avec les termes de ce contrat, votre seul recours consiste à retourner le produit non utilisé dans sa totalité (matériel et logiciels) sous 14 jours pour un remboursement complet conformément à la politique de remboursement de votre vendeur.

Pour obtenir plus d'informations ou pour demander un remboursement complet du prix de l'ordinateur, prenez contact avec votre vendeur.

# **À propos de ce guide**

- **AVERTISSEMENT !** Indique une situation dangereuse **pouvant** entraîner des blessures graves ou la mort.
- **ATTENTION :** Indique une situation dangereuse **pouvant** entraîner des blessures mineures ou de gravité modérée.
- **IMPORTANT :** Indique les informations considérées comme importantes mais non dangereuses (par exemple, des messages associés à des dommages matériels). Des avertissements signalent à l'utilisateur que tout non-respect scrupuleux d'une procédure peut entraîner une perte de données ou une détérioration du matériel ou des logiciels. Contient également des informations essentielles pour expliquer un concept ou pour terminer une tâche.
- **EX REMARQUE :** Contient des informations supplémentaires qui soulignent ou complètent les points importants du texte principal.
- $\hat{X}$  **CONSEIL :** Fournit des conseils utiles pour terminer une tâche.

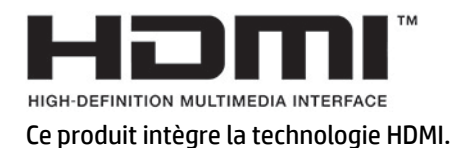

# **Sommaire**

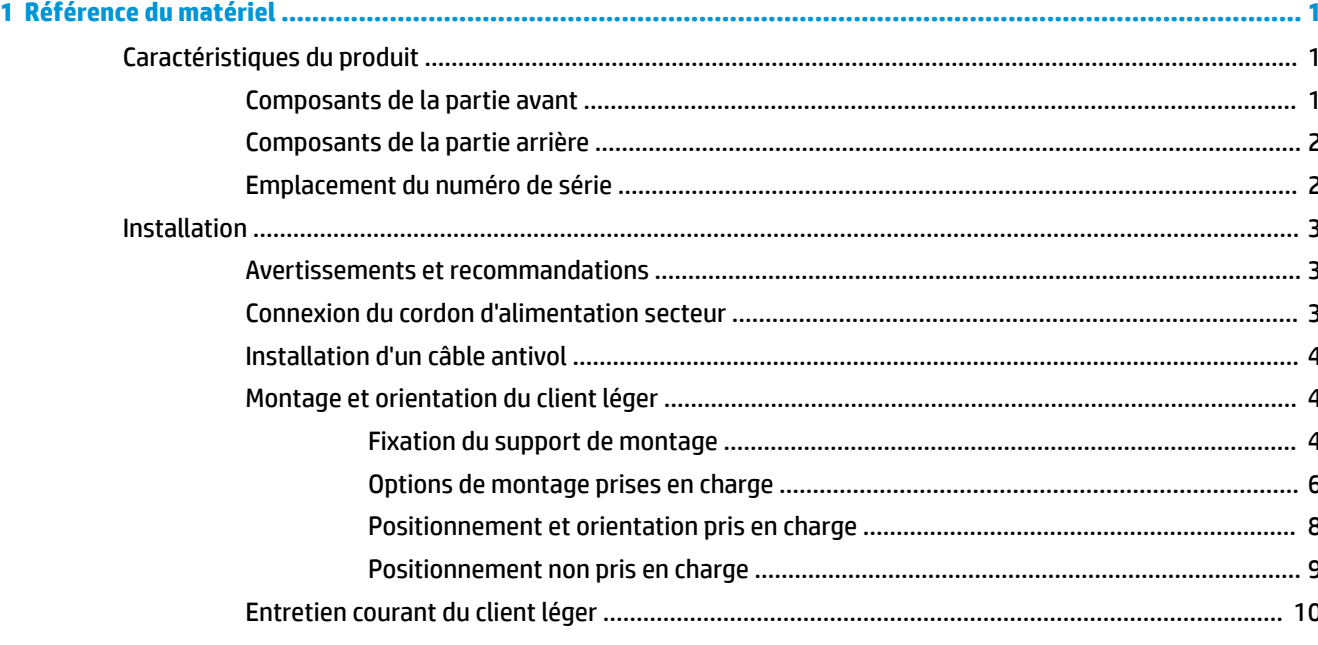

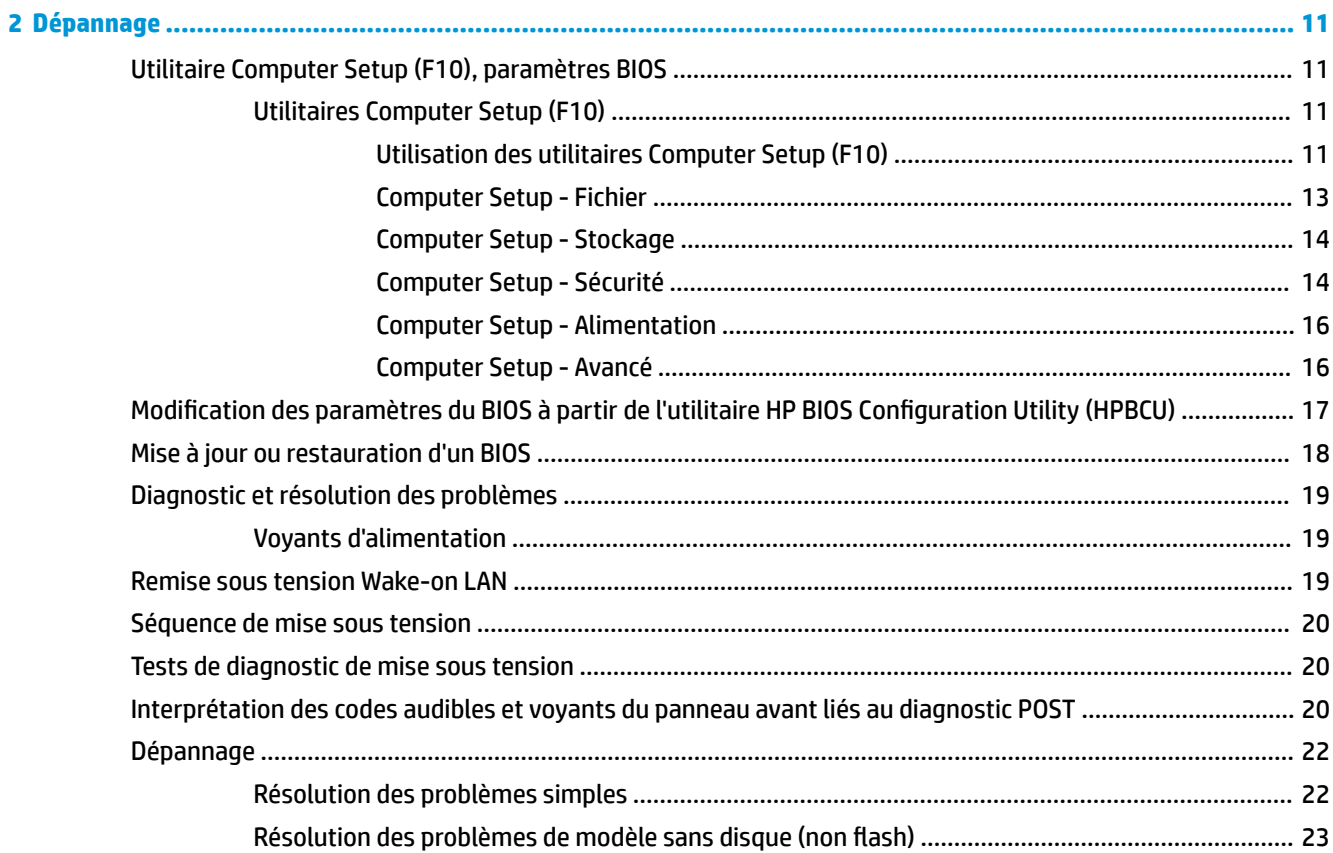

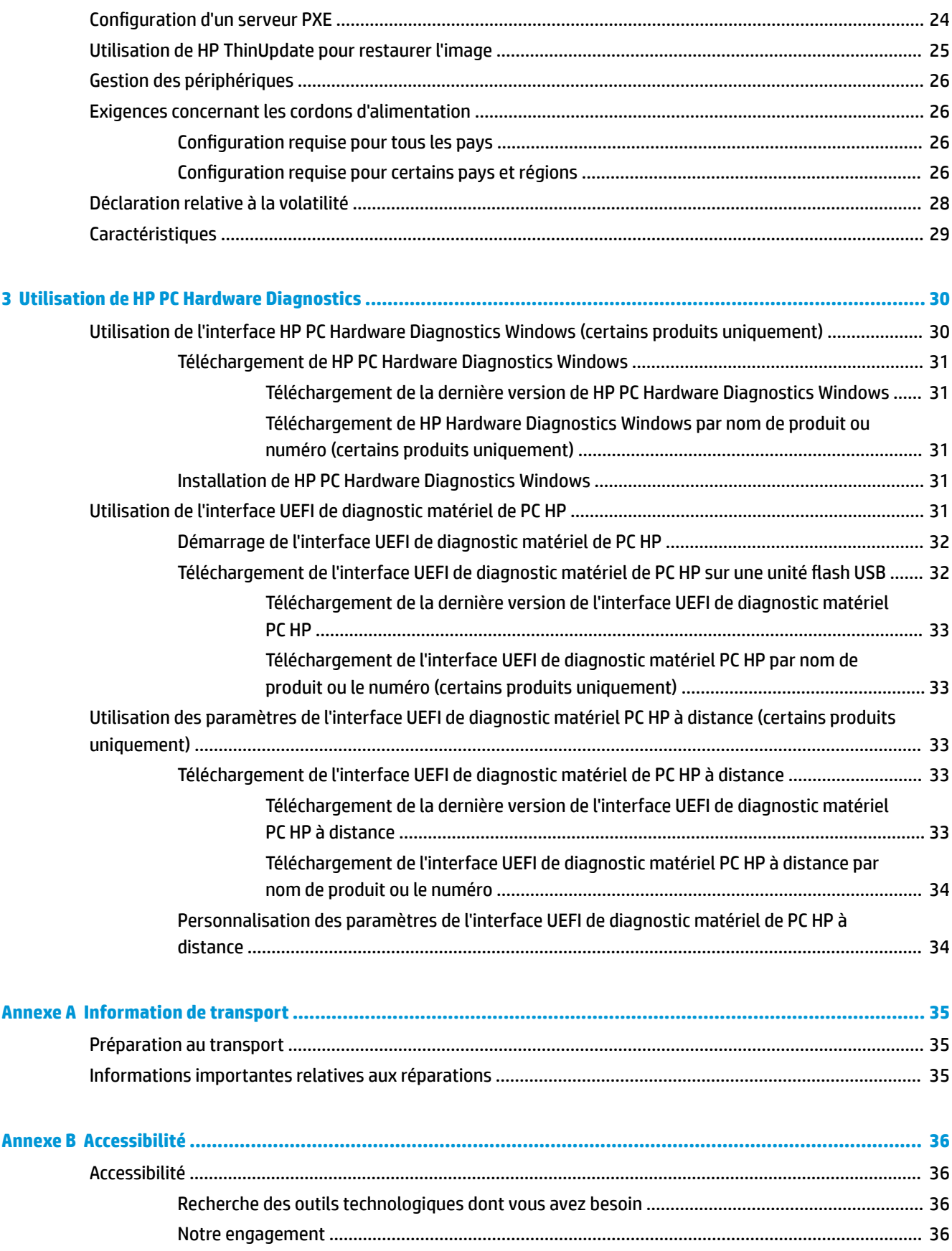

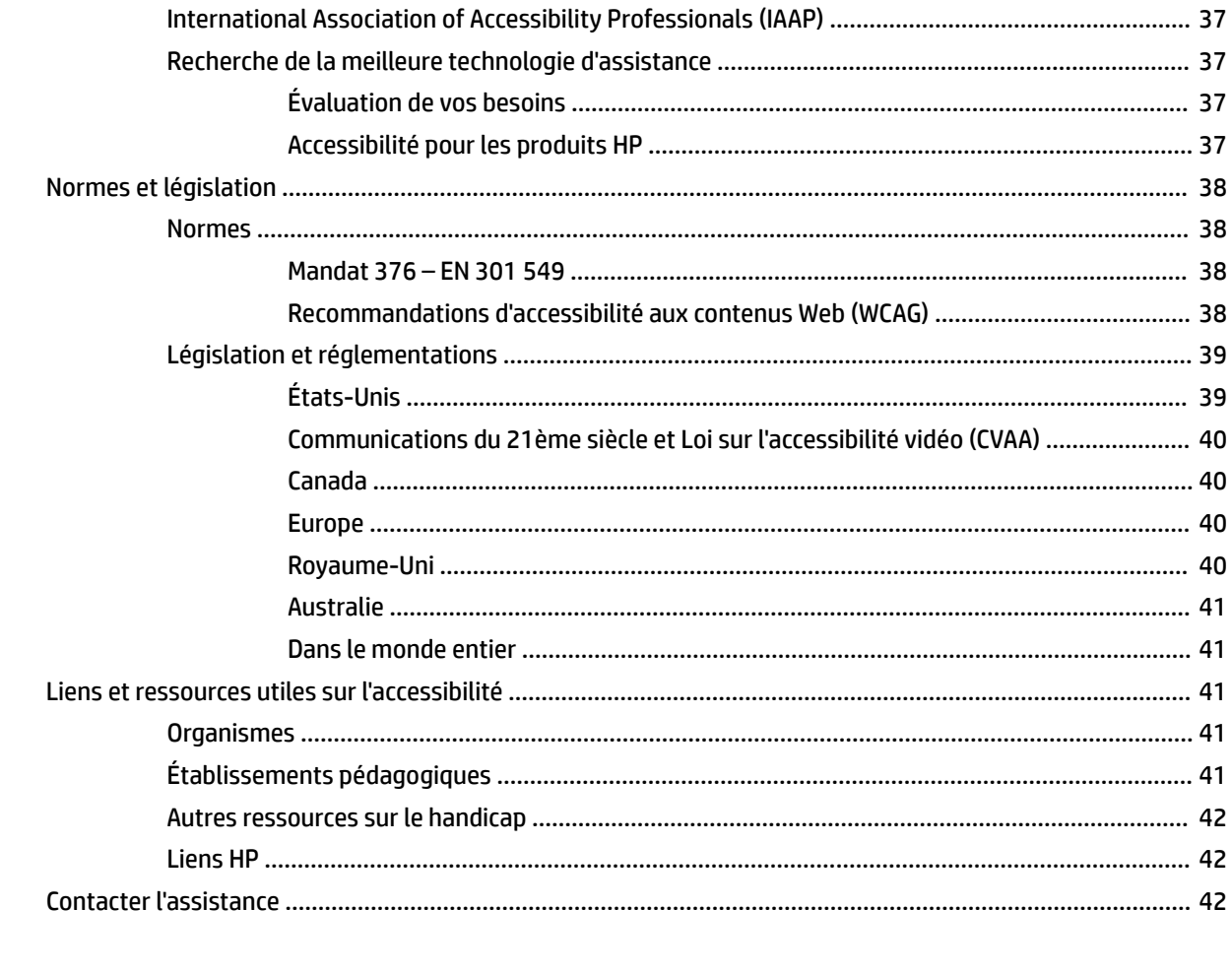

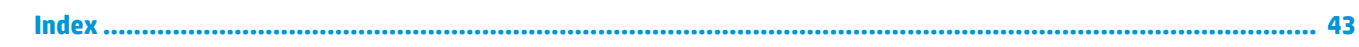

# <span id="page-8-0"></span>**1 Référence du matériel**

# **Caractéristiques du produit**

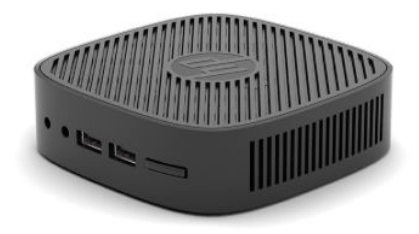

Pour obtenir les dernières ou d'autres spécifications sur ce produit, allez à l'adresse [http://www.hp.com/go/](http://www.hp.com/go/quickspecs) [quickspecs](http://www.hp.com/go/quickspecs) et recherchez votre modèle afin de trouver QuickSpecs de votre modèle.

Diverses options sont disponibles pour votre client léger. Pour plus d'informations sur certaines options disponibles, rendez-vous sur <http://www.hp.com>et recherchez votre modèle de client léger.

## **Composants de la partie avant**

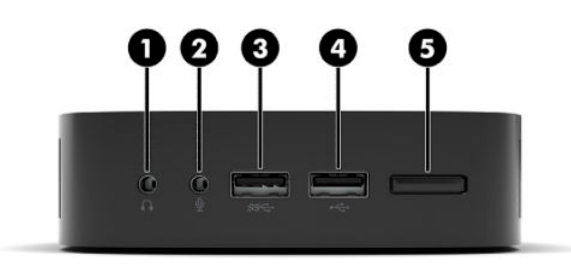

#### **Tableau 1-1 Composants de la partie avant**

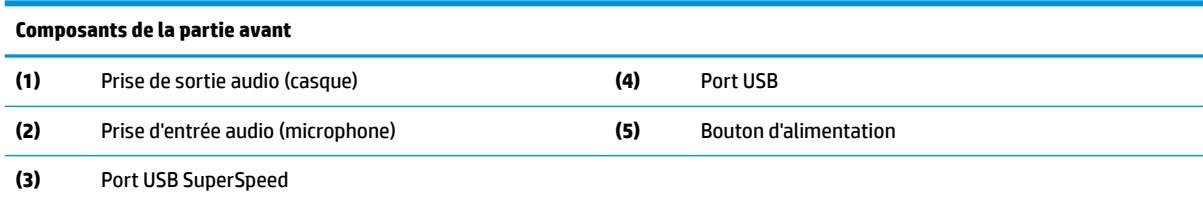

# <span id="page-9-0"></span>**Composants de la partie arrière**

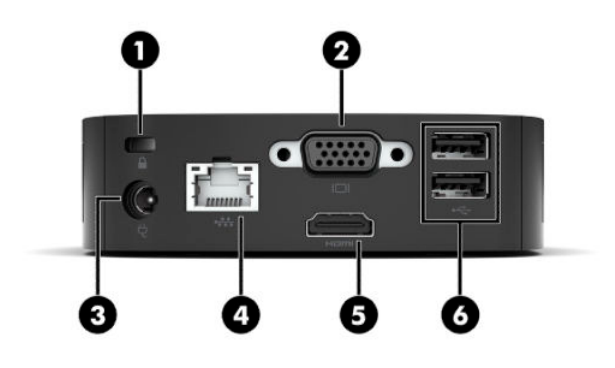

#### **Tableau 1-2 Composants de la partie arrière**

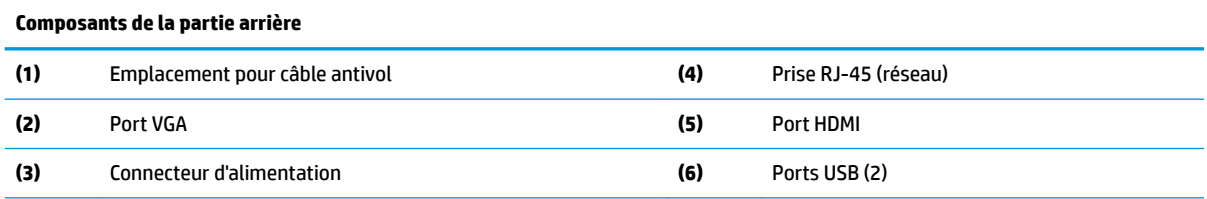

**IMPORTANT :** En raison de limitations du système d'alimentation énergétique, si les ports USB du panneau arrière sont occupés par un clavier et une souris, le système ne prend pas en charge un autre périphérique tel qu'un périphérique de stockage externe. Vous devez utiliser un périphérique avec un cordon d'alimentation externe fourni avec ce dernier.

### **Emplacement du numéro de série**

Chaque client léger est doté d'un numéro de série unique situé comme indiqué dans l'illustration suivante. Ayez toujours ce numéro à portée de main lorsque vous contactez l'assistance clientèle HP.

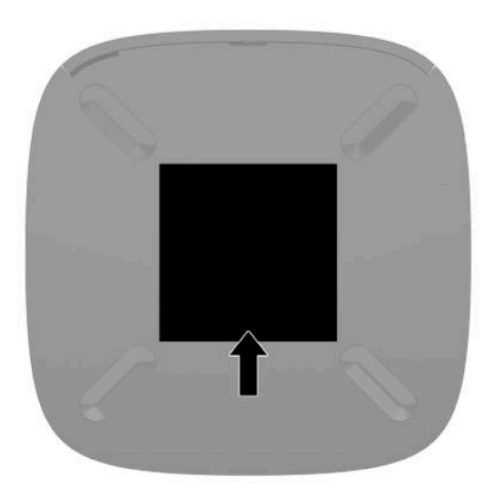

# <span id="page-10-0"></span>**Installation**

## **Avertissements et recommandations**

Avant de procéder aux mises à niveau, veillez à lire attentivement les instructions, les avertissements et les précautions applicables mentionnés dans ce manuel.

A AVERTISSEMENT ! Afin d'éviter tout risque de blessures ou d'endommagements de l'équipement dus à un choc électrique, à des surfaces chaudes ou à un incendie :

Installez le client léger dans un endroit où la présence des enfants est peu probable.

Ne branchez pas de connecteurs de télécommunication ou de téléphone sur les prises de carte réseau.

Branchez le cordon d'alimentation sur une prise secteur facilement accessible à tout moment.

Si le cordon d'alimentation est doté d'une prise de raccordement à trois broches, branchez le cordon sur une prise tripolaire reliée à la terre.

Coupez l'alimentation de l'ordinateur en débranchant le cordon d'alimentation de la prise secteur. Saisissez le cordon par la fiche lorsque vous débranchez le cordon d'alimentation de la prise secteur.

**AVERTISSEMENT !** Pour éviter tout risque de blessure grave, consultez le manuel *Sécurité et ergonomie du poste de travail* fourni avec vos manuels de l'utilisateur. Il décrit la configuration du poste de travail, les positions conseillées, ainsi que les conditions de sécurité et de travail appropriées pour les utilisateurs d'ordinateur. Le manuel *Sécurité et ergonomie du poste de travail* contient également d'importantes informations sur la sécurité mécanique et électrique. Le manuel *Sécurité et ergonomie du poste de travail* est également disponible en ligne à l'adresse [http://www.hp.com/ergo.](http://www.hp.com/ergo)

**EMARQUE :** Vous pouvez vous procurer un support de montage optionnel auprès de HP pour installer le client léger au mur, sur un bureau ou un bras pivotant.

### **Connexion du cordon d'alimentation secteur**

- **1.** Connectez le cordon d'alimentation à une prise secteur (1).
- **2.** Connectez l'adaptateur d'alimentation sur le client léger (2).

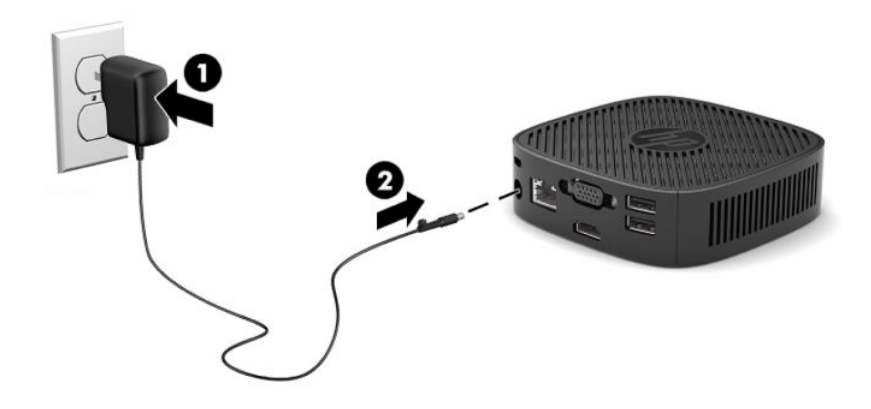

# <span id="page-11-0"></span>**Installation d'un câble antivol**

Vous pouvez attacher le moniteur à un objet fixe à l'aide d'un câble de sécurité en option disponible chez HP. Utilisez la clé fournie pour fixer et retirer le verrou.

**REMARQUE :** Le câble antivol a un caractère dissuasif, mais ne constitue pas une garantie contre une utilisation malveillante ou le vol du produit.

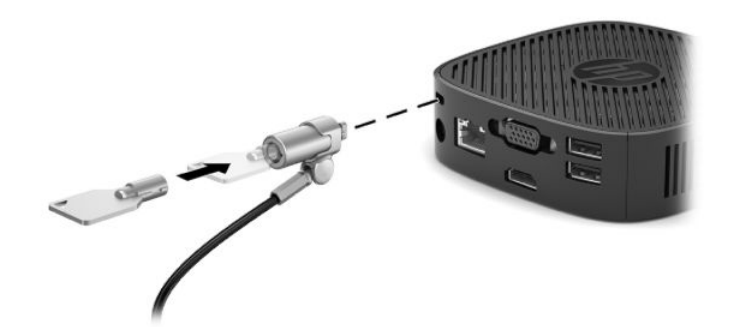

### **Montage et orientation du client léger**

#### **Fixation du support de montage**

Un support de montage est fourni avec le client léger pour le montage du client léger sur un mur, un bureau ou un bras pivotant.

Cette unité est équipée de deux points de montage qui sont accessibles en retirant les pieds en caoutchouc sur la partie inférieure du client léger. Ces points de montage sont conformes à la norme VESA (Video Electronics Standards Association) qui propose des interfaces de montage standard pour des écrans plats tels que des moniteurs à panneau plat, des écrans plats et des téléviseurs plats. Le support de montage est relié aux points de montage VESA de 75 mm et 100 mm, vous permettant ainsi d'installer le client léger dans diverses orientations.

**REMARQUE :** Lors du montage d'un client léger, utilisez les vis de 8 mm fournies avec le client léger.

Pour fixer le support de montage :

**1.** Posez le client léger à l'envers.

**2.** Retirez les deux pieds en caoutchouc des trous dans la partie inférieure du client léger qui sont le plus proche de l'avant de l'unité. Pour retirer un pied en caoutchouc, appuyez sur l'avant du pied (1) vers l'intérieur pour le soulever vers le haut, puis appuyez sur les deux côtés du pied (2) pour libérer les côtés, et puis soulevez le pied hors de l'unité (3).

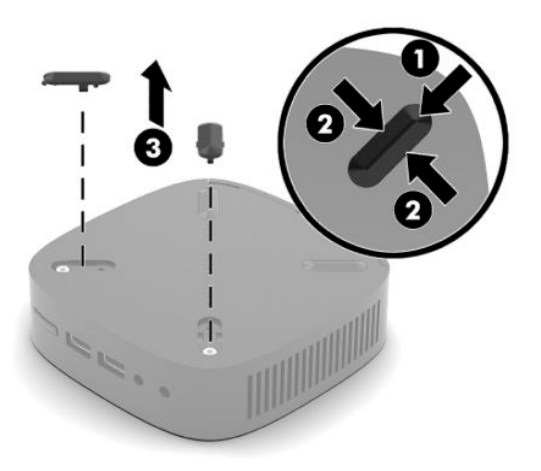

**3.** Placez le support de montage sur la partie inférieure du client léger, la grande extrémité faisant saillie hors du client léger. Utilisez deux vis de 8 mm fournies avec le client léger pour fixer le support de montage.

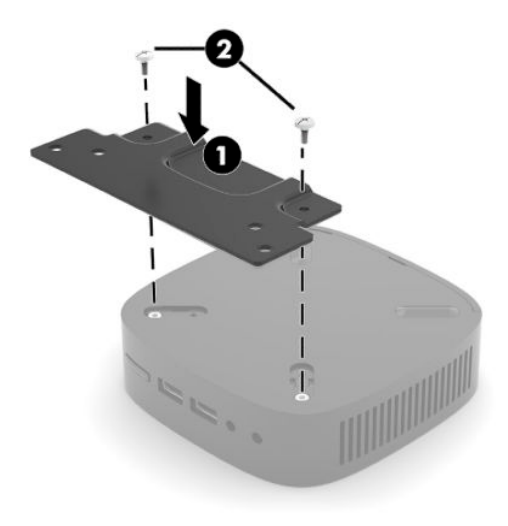

**4.** Fixez le support de montage à un mur, un bureau ou un bras pivotant en utilisant soit les trous de vis de 75 mm ou 100 mm sur le support de montage.

### <span id="page-13-0"></span>**Options de montage prises en charge**

L'illustration ci-dessous représente quelques options prises en charge et non prises en charge pour le support de montage.

● À l'arrière d'un moniteur :

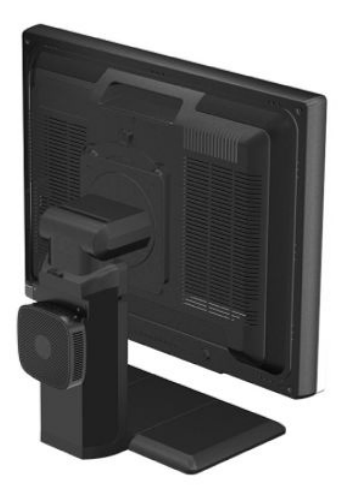

Sur un mur :

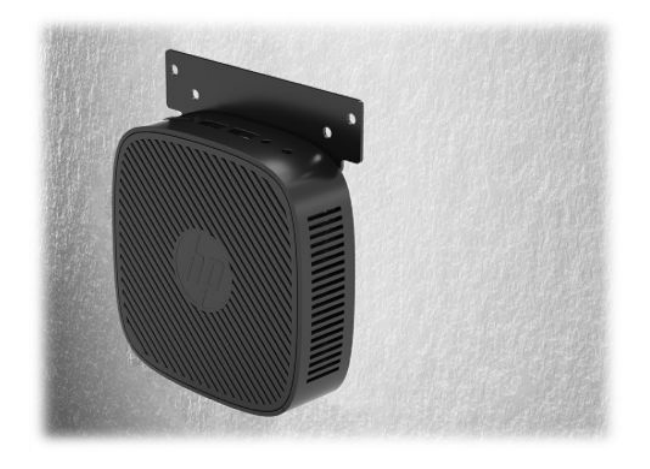

● Sous un bureau :

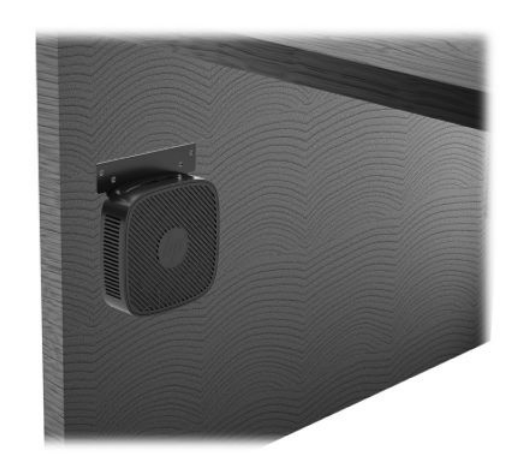

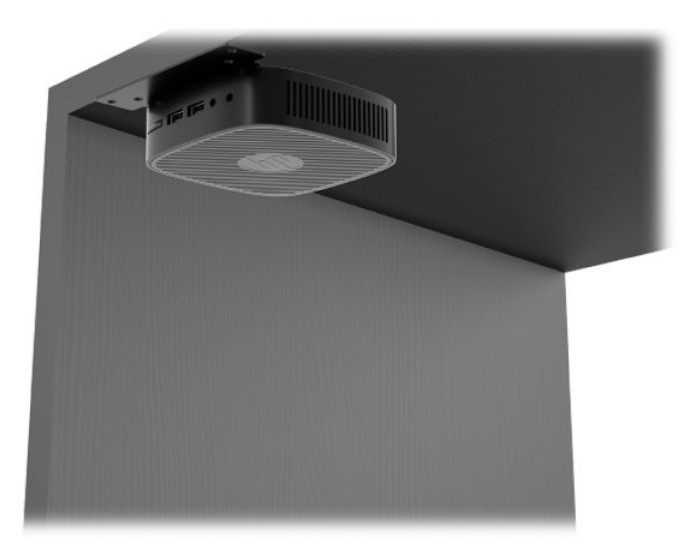

### <span id="page-15-0"></span>**Positionnement et orientation pris en charge**

- **IMPORTANT :** Vous devez vous conformer à l'orientation prise en charge par HP afin de garantir le bon fonctionnement des clients légers.
	- Le client léger HP peut être installé horizontalement :

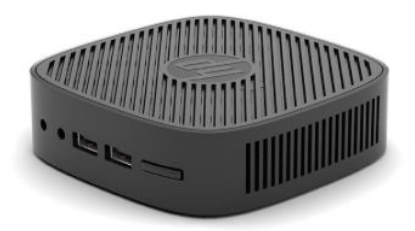

● Le client léger peut être installé sous un socle de moniteur ayant un espace d'au moins 2,54 cm (1 po) et un routage de câble latéral de 7,5 cm (3 po) :

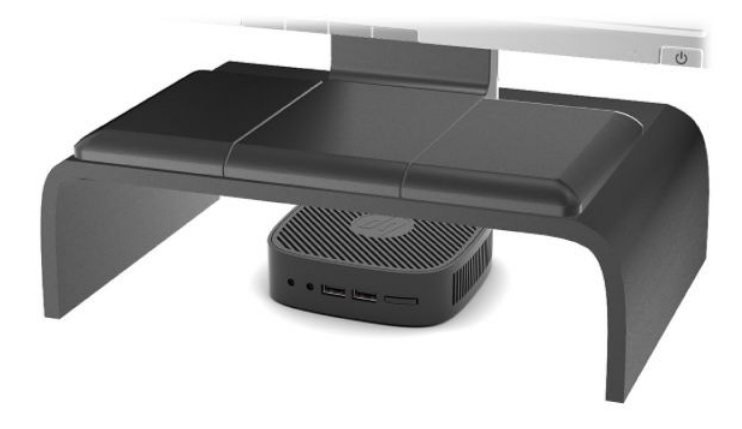

### <span id="page-16-0"></span>**Positionnement non pris en charge**

Le client léger HP ne peut pas être installé dans les positions suivantes :

**IMPORTANT :** Le positionnement non pris en charge des clients légers pourrait entraîner un dysfonctionnement et/ou endommager les périphériques.

Les clients légers nécessitent une ventilation appropriée pour maintenir la température de fonctionnement. N'obstruez pas les aérations.

Ne placez pas les clients légers dans un tiroir ou autres endroits fermés. Ne posez pas de moniteur ou tout autre objet sur le client léger. Évitez de monter un client léger entre le mur et un moniteur. Les clients légers nécessitent une ventilation appropriée pour maintenir des températures de fonctionnement raisonnables.

Dans un tiroir de bureau :

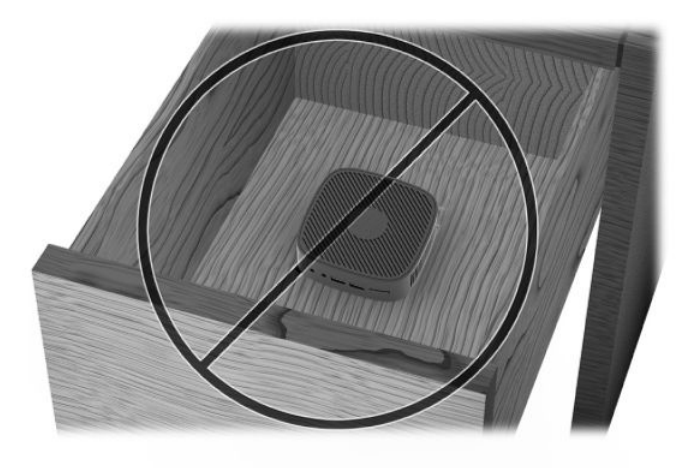

Client léger sous le moniteur :

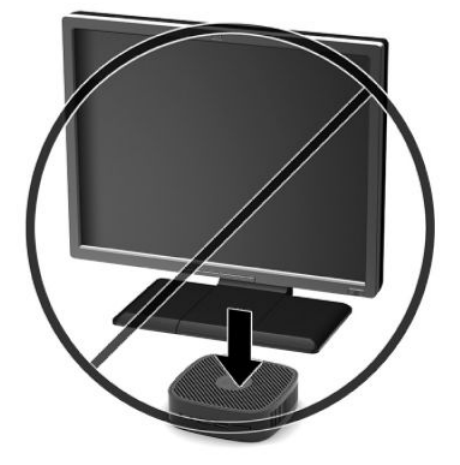

# <span id="page-17-0"></span>**Entretien courant du client léger**

Pour maintenir le client léger dans de bonnes conditions, suivez les recommandations suivantes :

- Ne faites jamais fonctionner le client léger lorsque son panneau extérieur est retiré.
- Protégez le client léger de l'humidité, des rayons directs du soleil et des températures extrêmes. Pour plus d'informations sur les plages de températures et d'humidité recommandées, allez sur [http://www.hp.com/go/quickspecs.](http://www.hp.com/go/quickspecs)
- Gardez tout récipient contenant un liquide à l'écart de l'ordinateur et du clavier.
- Mettez le client léger hors tension et essuyez-en l'extérieur avec un chiffon doux que vous humidifiez si nécessaire. Les produits d'entretien ménager pourraient ternir ou abîmer la finition de l'ordinateur.

# <span id="page-18-0"></span>**2 Dépannage**

# **Utilitaire Computer Setup (F10), paramètres BIOS**

# **Utilitaires Computer Setup (F10)**

L'utilitaire Computer Setup (F10) permet d'effectuer les opérations suivantes :

- Modifier les paramètres d'usine.
- Régler l'heure et la date du système.
- Définir visualiser, modifier ou vérifier la configuration du système, y compris les paramètres relatifs au processeur, à l'affichage aux fonctions audio, à la mémoire, au stockage des données, à la communication et aux périphériques d'entrée.
- Modifier l'ordre de démarrage des périphériques amorçables, comme par exemple les disques durs électroniques ou les unités flash USB.
- Activer et désactiver des messages Post pour modifier l'état d'affichage des messages POST (autotest de mise sous tension). La désactivation du mode Messages POST supprime la plupart des informations POST, tel que le décompte de mémoire, le nom de produit et autres messages (autres que des messages d'erreur). Si une erreur POST apparaît, l'erreur s'affiche, quel que soit le mode sélectionné. Pour activer manuellement l'option Messages POST durant l'autotest, appuyez sur une touche quelconque (à l'exception des touches F1 à F12).
- Saisir une étiquette d'inventaire ou numéro d'identification de propriété affecté à l'ordinateur par votre société.
- Verrouiller la fonctionnalité d'E/S intégrée, y compris la fonction USB, le système audio ou la carte réseau intégrée, afin qu'ils ne puissent être utilisés que lorsqu'ils sont déverrouillés.

#### **Utilisation des utilitaires Computer Setup (F10)**

Vous pouvez accéder à Computer Setup uniquement à la mise sous tension de l'ordinateur ou au redémarrage du système. Pour accéder au menu de l'utilitaire Computer Setup, procédez comme suit :

- **1.** Mettez sous tension ou redémarrez l'ordinateur.
- **2.** Appuyez sur la touche Echap ou F10 lorsque le message « Pour accéder au menu de démarrage, appuyez sur la touche Echap » s'affiche en bas de l'écran.

Lorsque vous appuyez sur la touche Echap, un menu s'affiche et vous permet d'accéder aux différentes options disponibles au démarrage.

- **EX REMARQUE :** Si vous n'appuyez par sur la touche Echap ou F10 en temps voulu, vous devez redémarrer l'ordinateur et appuyer une nouvelle fois sur Echap ou F10 lorsque le voyant vert du moniteur s'allume pour accéder à l'utilitaire.
- **3.** Si vous avez appuyé sur la touche Echap, appuyez sur la touche F10 pour accéder à Computer Setup.
- **4.** Utilisez les touches de direction droite et gauche pour sélectionner l'onglet approprié. Servez-vous des touches de direction haut et bas pour sélectionner l'option souhaitée, puis appuyez sur Entrée. Pour revenir au menu Utilitaire Computer Setup, appuyez sur Echap.
- **5.** Pour appliquer et enregistrer des modifications, sélectionnez **Fichier > Enregistrer les modifications et quitter**.
	- Si vous avez effectué des modifications que vous ne souhaitez plus appliquer, sélectionnez **Ignore changes and Exit** (Ignorer les modifications et quitter).
	- Pour rétablir les paramètres d'usine, sélectionnez **Appliquer les valeurs par défaut et quitter**. Cette option rétablit les paramètres par défaut d'origine.

**IMPORTANT :** Ne PAS éteindre l'ordinateur pendant l'enregistrement des modifications apportées à la configuration de l'ordinateur (F10) dans le BIOS pour éviter d'altérer le CMOS. Par précaution de sécurité, ne pas essayer de l'éteindre avant d'avoir quitté l'écran F10 Setup (F10 Configuration).

Les menus suivants sont disponibles dans le menu Utilitaire Computer Setup :

#### **Tableau 2-1 Options du menu Utilitaire Computer Setup**

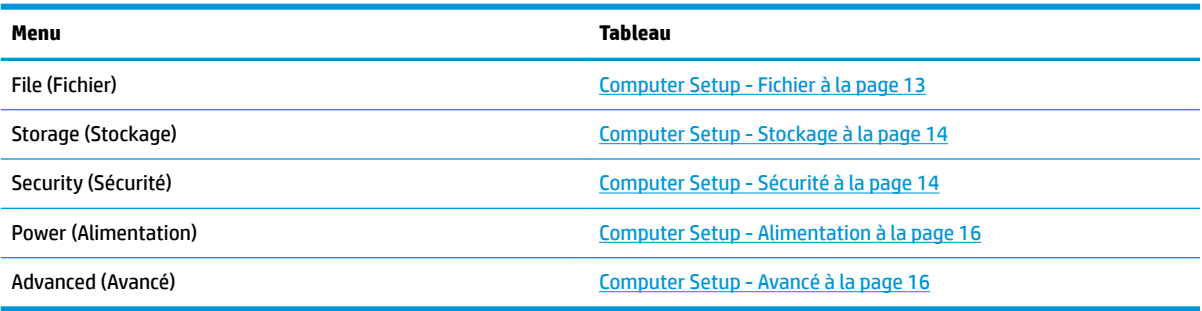

### <span id="page-20-0"></span>**Computer Setup - Fichier**

**REMARQUE :** la prise en charge des options Computer Setup peut varier en fonction de votre configuration matérielle spécifique.

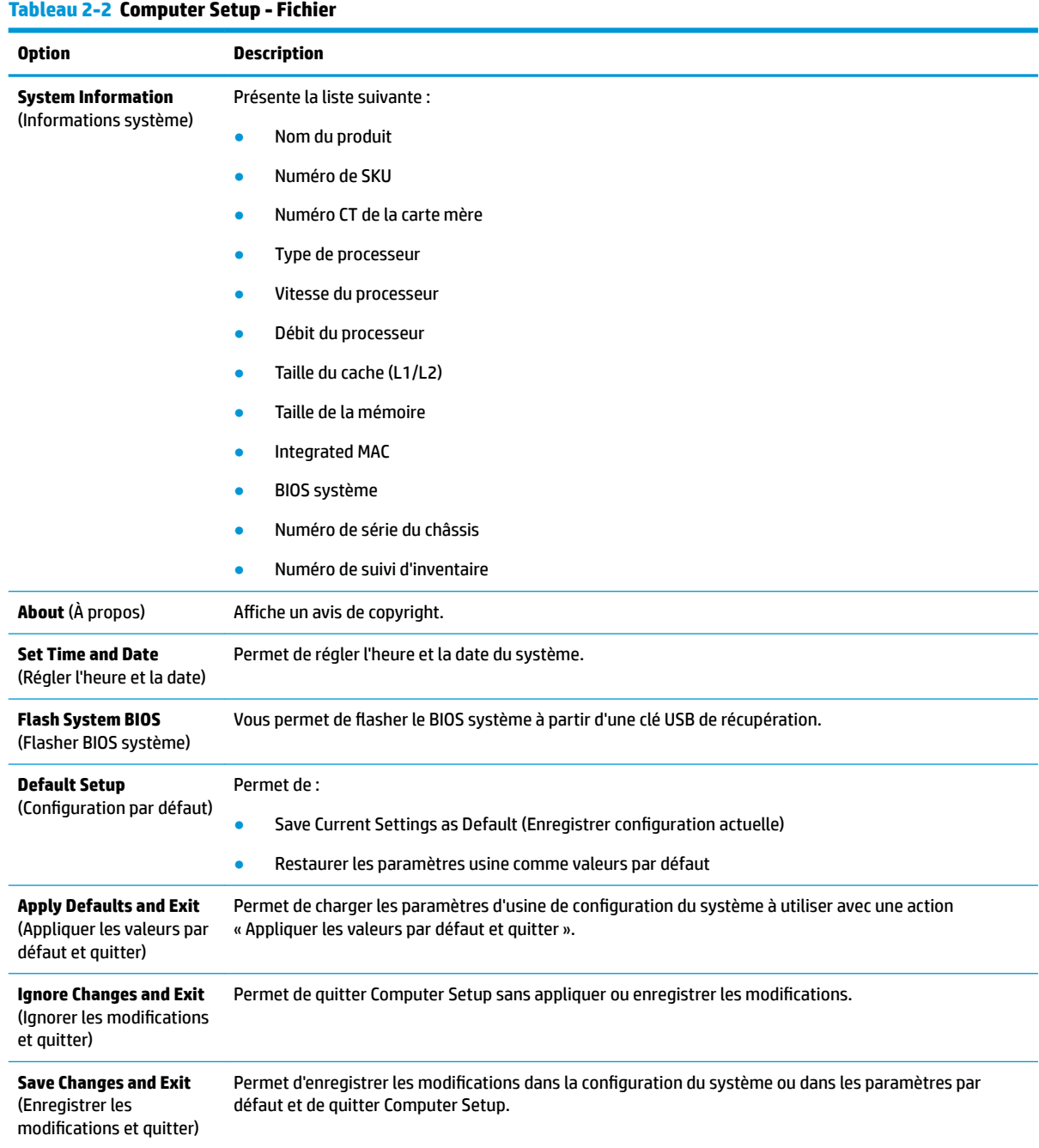

### <span id="page-21-0"></span>**Computer Setup - Stockage**

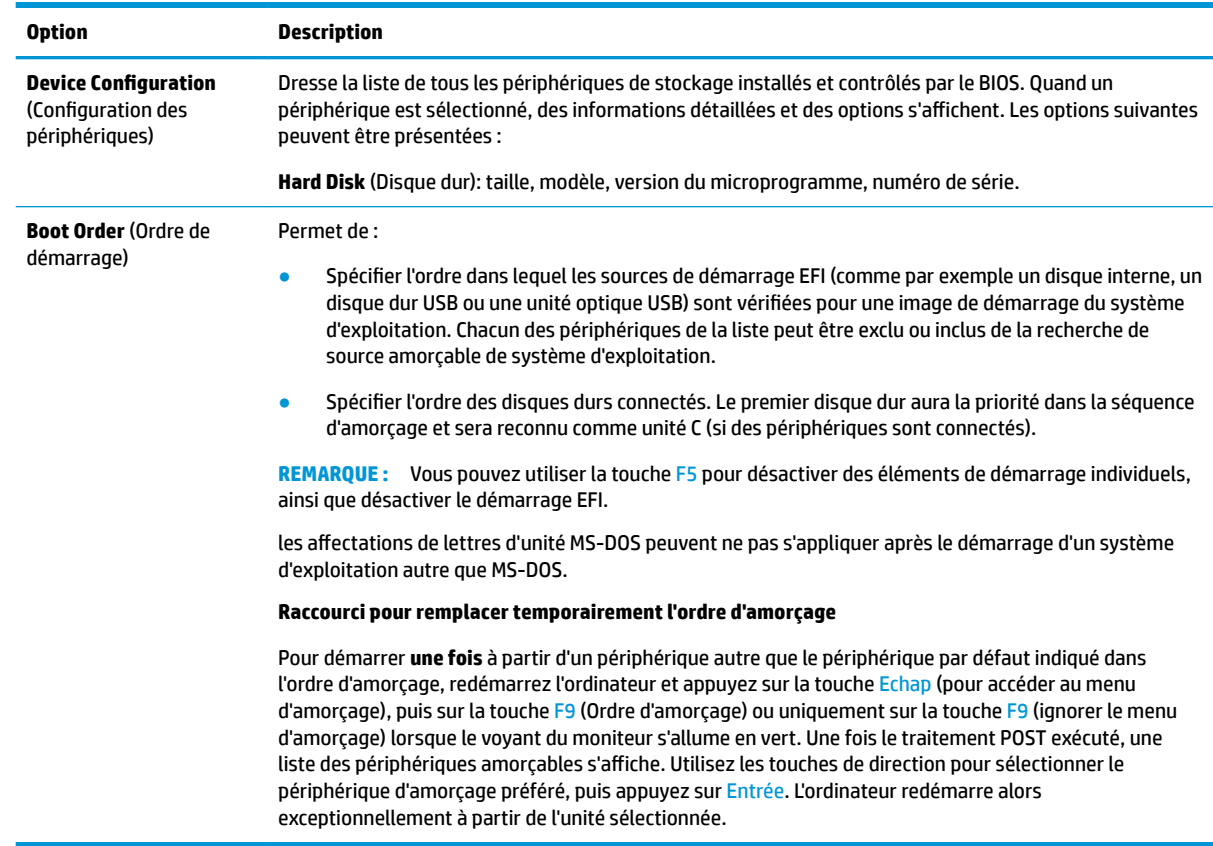

#### **Tableau 2-3 Computer Setup - Stockage**

# **Computer Setup - Sécurité**

**REMARQUE :** la prise en charge des options Computer Setup peut varier en fonction de votre configuration matérielle spécifique.

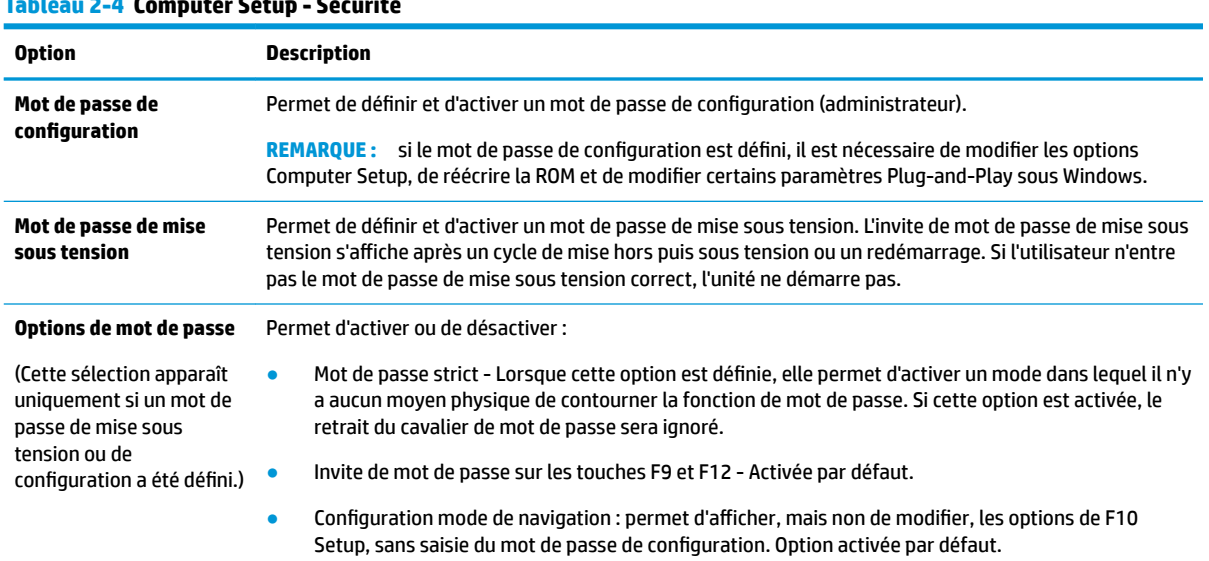

### **Tableau 2-4 Computer Setup - Sécurité**

#### **Tableau 2-4 Computer Setup - Sécurité (suite)**

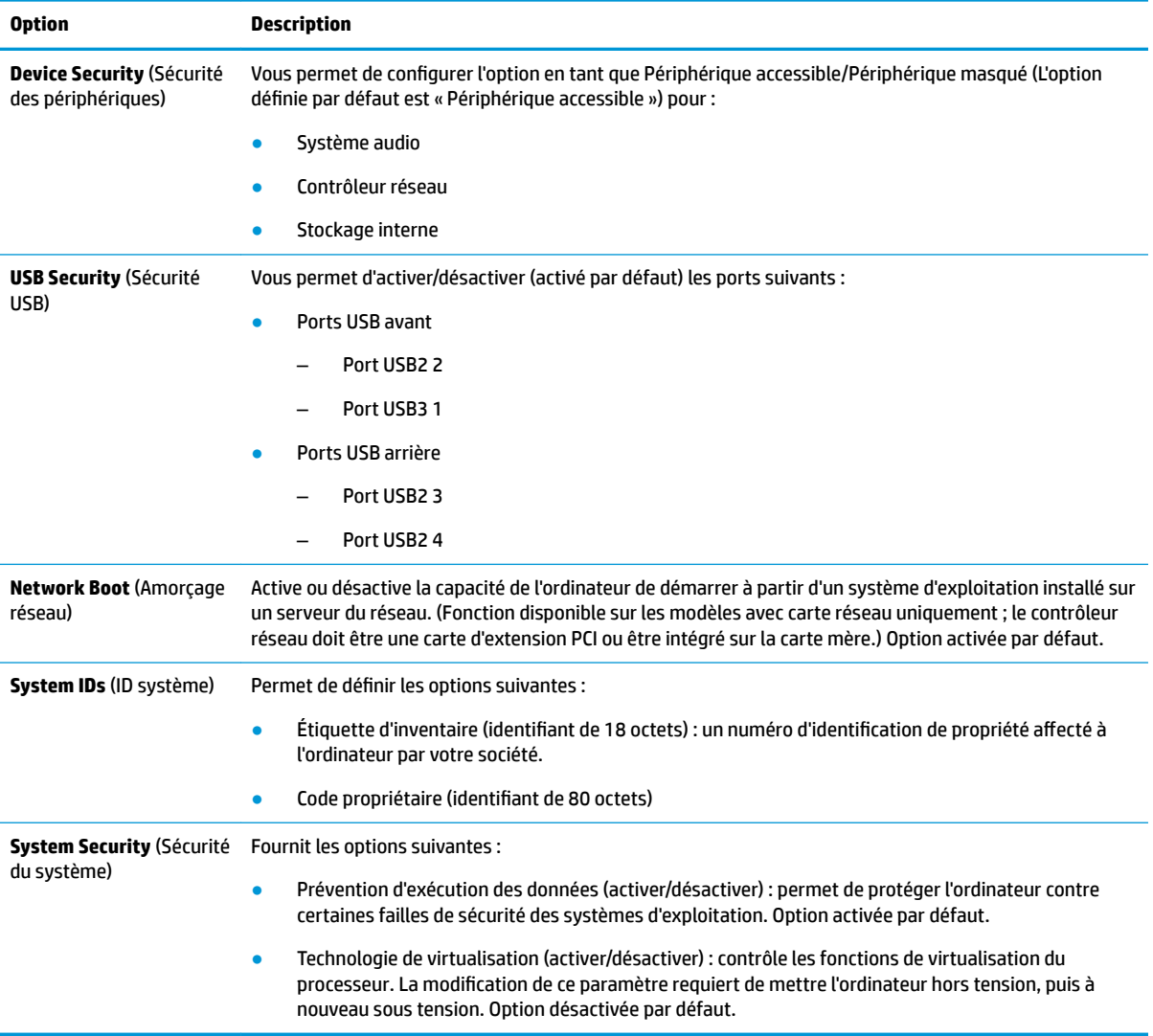

### <span id="page-23-0"></span>**Computer Setup - Alimentation**

**REMARQUE :** la prise en charge des options Computer Setup peut varier en fonction de votre configuration matérielle spécifique.

#### **Tableau 2-5 Computer Setup - Alimentation**

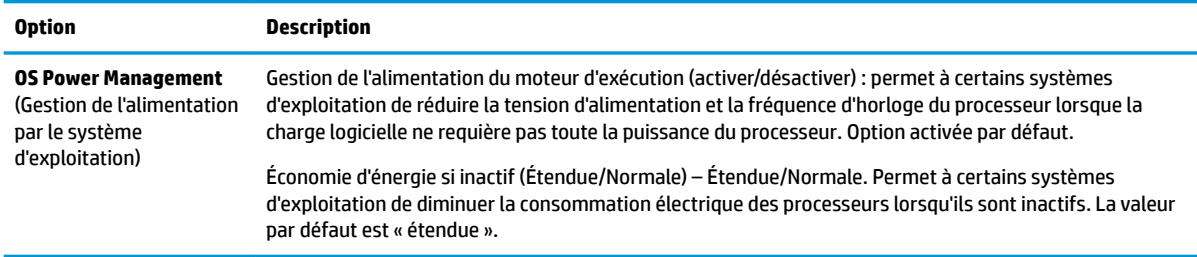

#### **Computer Setup - Avancé**

**REMARQUE :** la prise en charge des options Computer Setup peut varier en fonction de votre configuration matérielle spécifique.

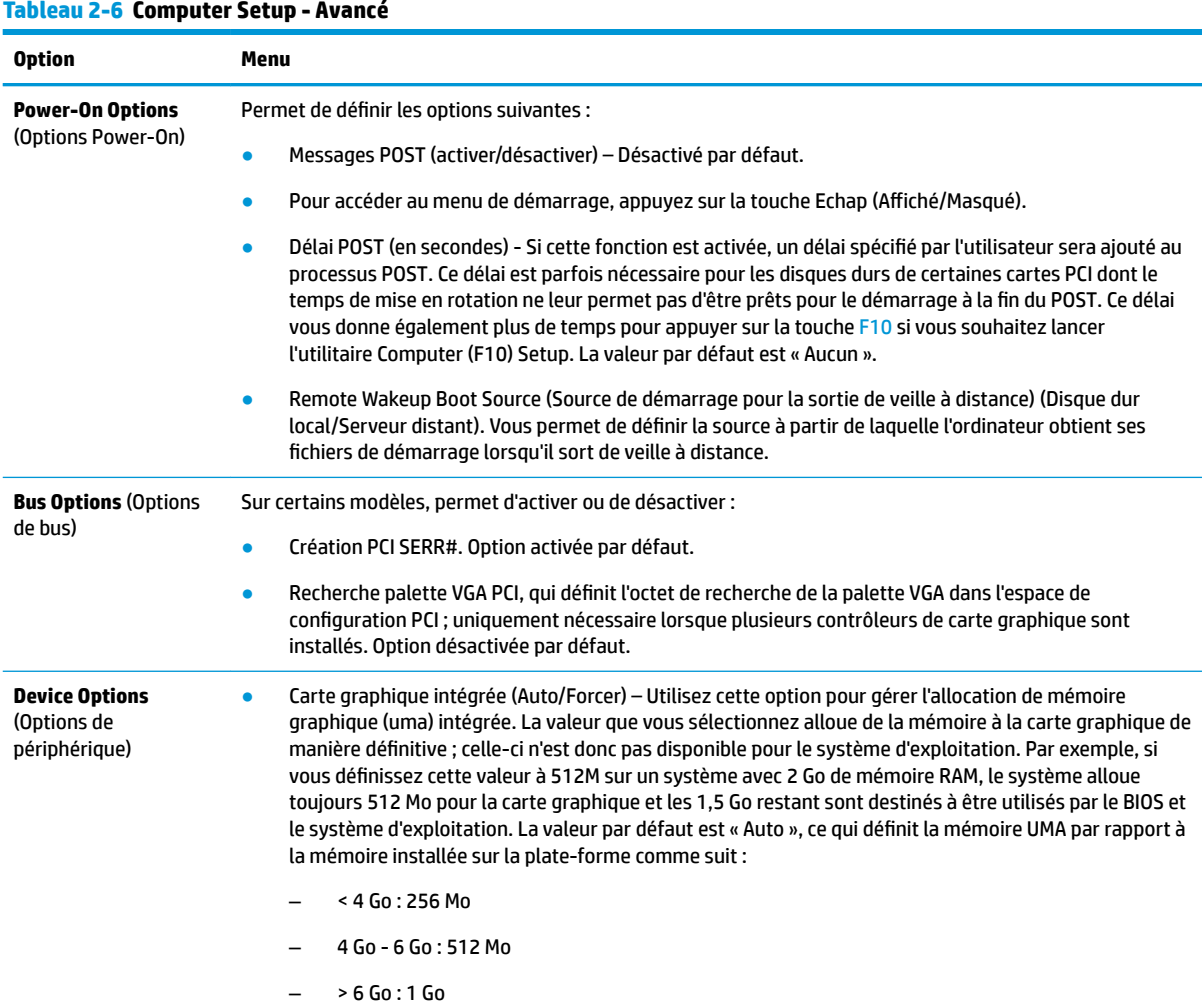

#### <span id="page-24-0"></span>**Tableau 2-6 Computer Setup - Avancé (suite)**

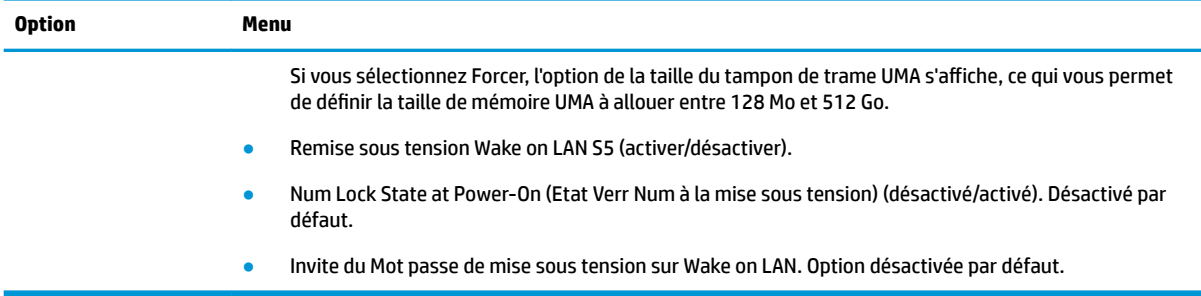

# **Modification des paramètres du BIOS à partir de l'utilitaire HP BIOS Configuration Utility (HPBCU)**

Certains paramètres du BIOS peuvent être modifiés localement à partir du système d'exploitation sans avoir à passer par l'utilitaire F10. Ce tableau identifie les éléments qui peuvent être contrôlés avec cette méthode.

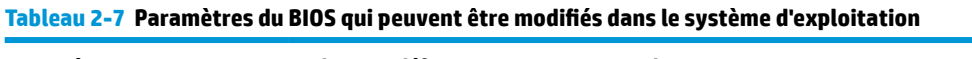

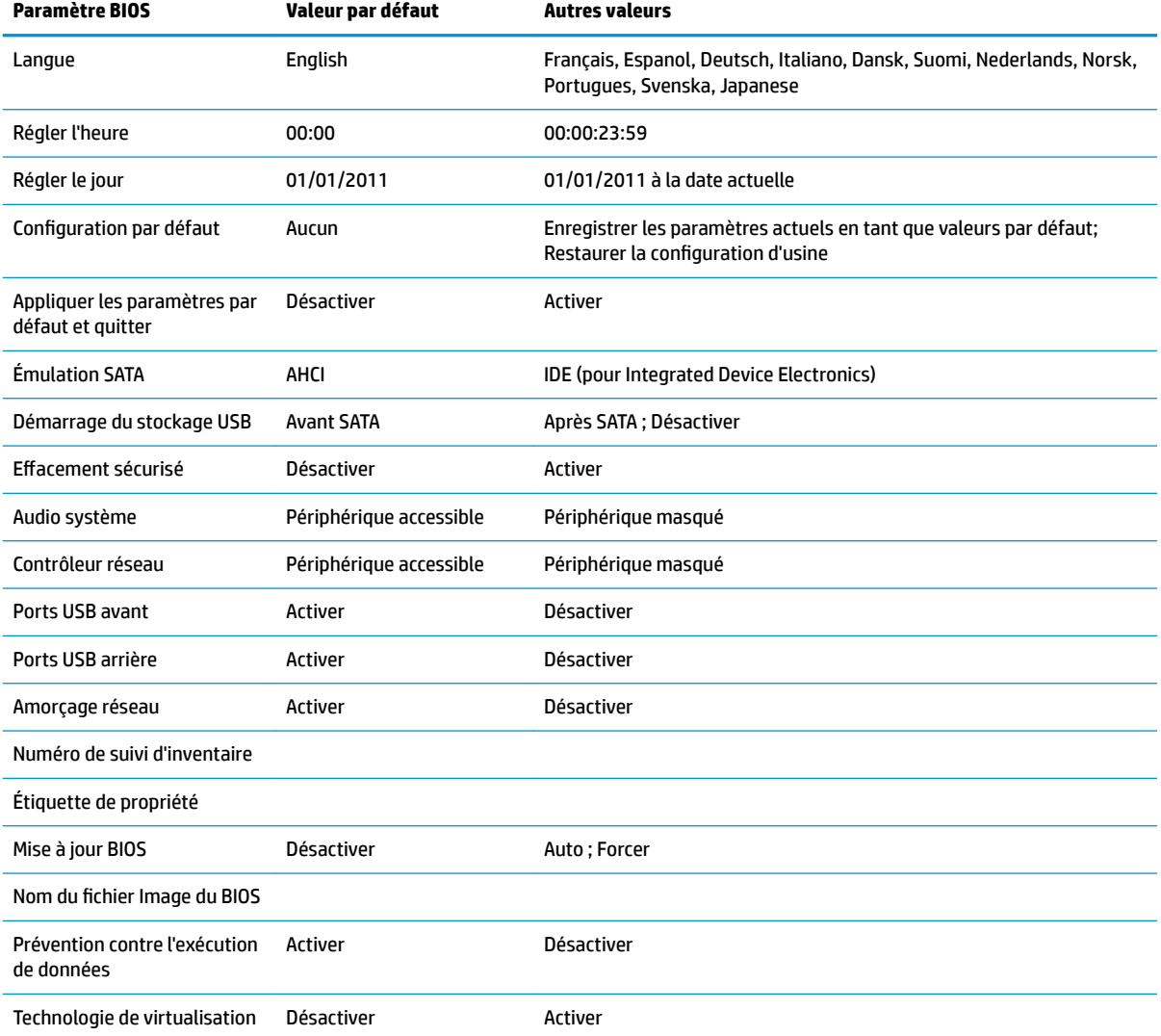

<span id="page-25-0"></span>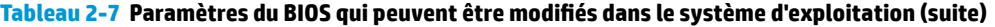

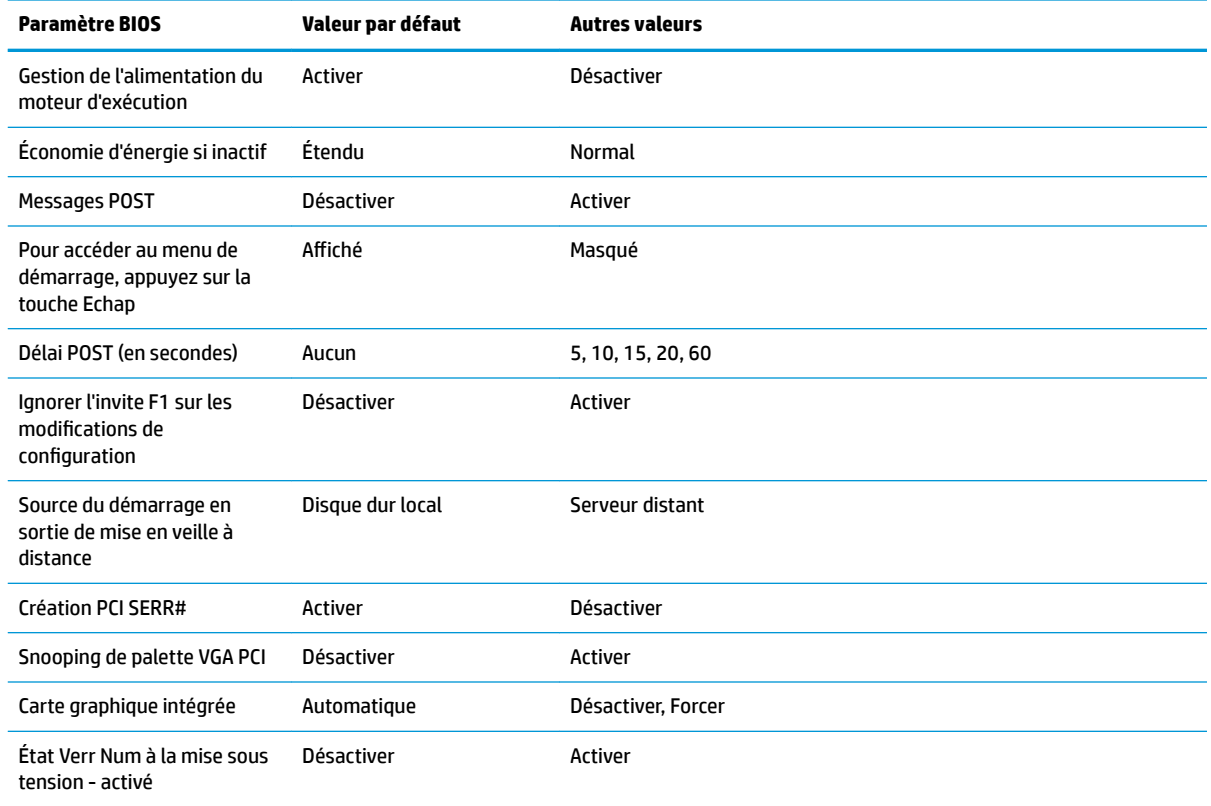

# **Mise à jour ou restauration d'un BIOS**

#### **HP Device Manager**

HP Device Manager peut être utilisé pour mettre à jour le BIOS d'un client léger. Les clients peuvent utiliser une extension de BIOS prédéfinie ou utiliser le package standard de mise à niveau du BIOS ainsi que d'un modèle de fichier et de registre de HP Device Manager. Pour plus d'informations sur les modèles de fichiers et de registres de HP Device Manager, consultez le *Manuel de l'utilisateur de HP Device Manager* consultable à l'adresse suivante : <http://www.hp.com/go/hpdm>.

#### **Mode de récupération d'urgence de bloc d'amorçage**

En cas d'un échec de la mise à jour du BIOS (par exemple, si une coupure de courant se produit au cours de la mise à jour), le BIOS système peut être endommagé. Le mode de récupération d'urgence de bloc d'amorçage détecte cette situation et recherche automatiquement une image binaire compatible dans le répertoire racine du disque dur et dans toute source de support USB. Copiez le fichier binaire (.bin) dans le dossier de Ʈashage DOS vers la racine du périphérique de stockage souhaité, puis allumez le système. Une fois que le processus de restauration localise l'image binaire, une tentative de processus de restauration est effectuée. La restauration automatique continue jusqu'à ce qu'elle restaure ou met à jour le BIOS avec succès. Parfois, il existe des restrictions sur les versions de BIOS autorisées à être installées sur une plateforme. Si le BIOS qui était sur le système avait des restrictions, seules les versions du BIOS autorisées peuvent donc être utilisées pour la restauration.

# <span id="page-26-0"></span>**Diagnostic et résolution des problèmes**

# **Voyants d'alimentation**

#### **Tableau 2-8 Voyants d'alimentation et leurs descriptions**

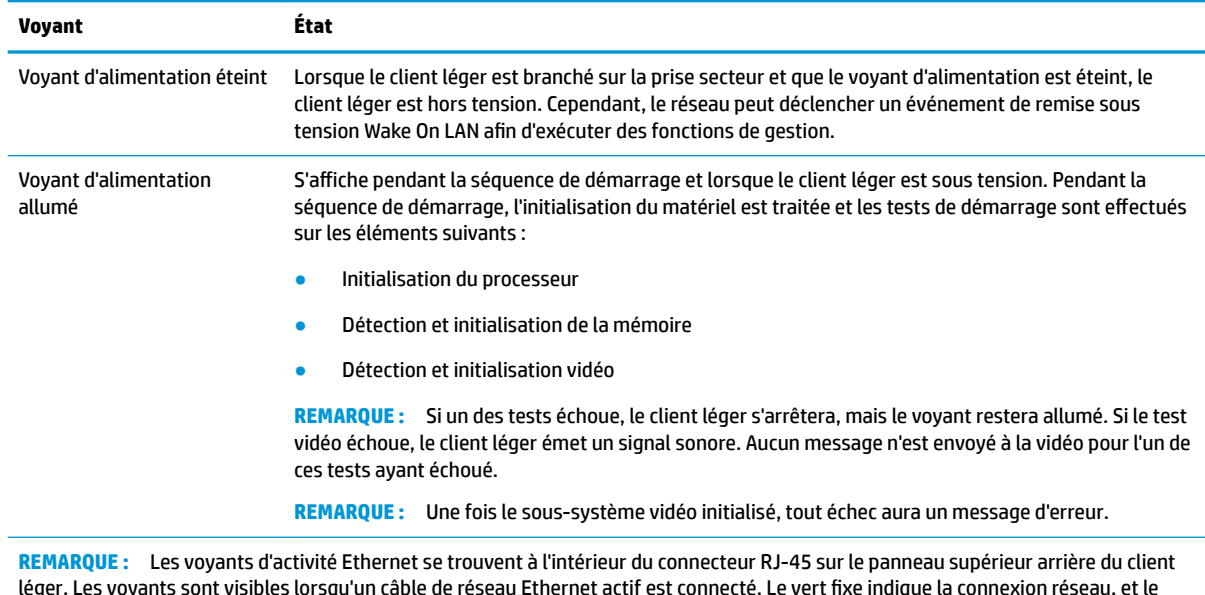

# **Remise sous tension Wake-on LAN**

clignotement jaune indique l'activité réseau.

Wake on-LAN (WOL) permet à un ordinateur d'être mis sous tension via un message réseau. Vous pouvez activer ou désactiver la fonction WOL dans Computer Setup, à l'aide du paramètre **Remise sous tension Wake on LAN S5**.

Pour activer ou désactiver la fonction WOL :

- **1.** Mettez sous tension ou redémarrez l'ordinateur.
- **2.** Appuyez sur la touche Echap ou F10 lorsque le message « Pour accéder au menu de démarrage, appuyez sur la touche Echap » s'affiche en bas de l'écran.
- **<sup>2</sup> REMARQUE :** Si vous n'appuyez par sur la touche Echap ou F10 en temps voulu, vous devez redémarrer l'ordinateur et appuyer une nouvelle fois sur Echap ou F10 lorsque le voyant vert du moniteur s'allume pour accéder à l'utilitaire.
- **3.** Si vous avez appuyé sur la touche Echap, appuyez sur la touche F10 pour accéder à Computer Setup.
- **4.** Sélectionnez les options **Avancé > Périphérique**.
- **5.** Activez ou désactivez l'option **Remise sous tension Wake on LAN S5**.
- **6.** Appuyez sur F10 pour accepter les modifications.
- **7.** Sélectionnez **Fichier** > **Enregistrer les modifications et quitter**.

# <span id="page-27-0"></span>**Séquence de mise sous tension**

Lors de la mise sous tension, le microprogramme initialise le matériel à un état connu, puis exécute des tests de diagnostic basiques de mise sous tension pour déterminer l'intégrité du matériel. L'initialisation exécute les fonctions suivantes :

- **1.** Initialisation du processeur et du contrôleur de mémoire.
- **2.** Initialisation et configuration de tous les périphériques PCI.
- **3.** Initialisation du logiciel vidéo.
- **4.** Initialisation de la vidéo à un état connu.
- **5.** Initialisation des périphériques USB à un état connu.
- **6.** Exécution de diagnostics de mise sous tension. Pour plus d'informations, reportez-vous à la section Tests de diagnostic de mise sous tension à la page 20.
- **7.** Démarrage du système d'exploitation.

# **Tests de diagnostic de mise sous tension**

Les diagnostics de mise sous tension exécutent des tests de base d'intégrité du matériel afin de déterminer sa fonctionnalité et sa configuration. En cas d'échec d'un test de diagnostic lors de l'initialisation du matériel, le client léger s'arrête tout simplement. Aucun message n'est envoyé à la vidéo.

**REMARQUE :** Vous pouvez essayer redémarrer le client léger et exécuter une deuxième fois les tests de diagnostic pour confirmer la première procédure d'arrêt.

Le tableau suivant dresse la liste des tests effectués sur le client léger.

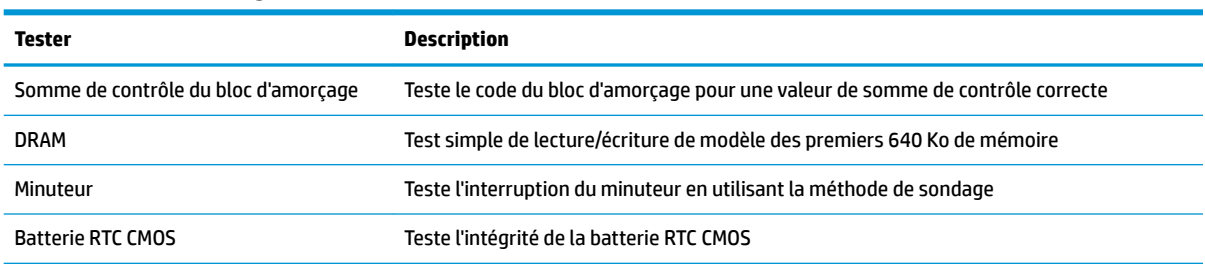

#### **Tableau 2-9 Tests de diagnostic de mise sous tension**

# **Interprétation des codes audibles et voyants du panneau avant liés au diagnostic POST**

Cette section décrit les codes des voyants du panneau avant ainsi que les codes audibles susceptibles de se présenter avant ou pendant l'autotest qui peuvent ne pas être liés à un code d'erreur ou à un message texte.

- **AVERTISSEMENT !** Lorsque l'ordinateur est branché à une prise secteur, la carte mère est toujours sous tension. \$fin de réduire les risques de blessures consécutives à une décharge électrique ou au contact avec des surfaces chaudes, assurez-vous que le cordon d'alimentation est déconnecté de la prise murale et laissez les composants internes du système refroidir avant de les toucher.
- **REMARQUE :** Les actions recommandées sont indiquées dans l'ordre dans lequel elles doivent être accomplies.

Tous les voyants et codes sonores de diagnostic ne sont pas disponibles sur tous les modèles.

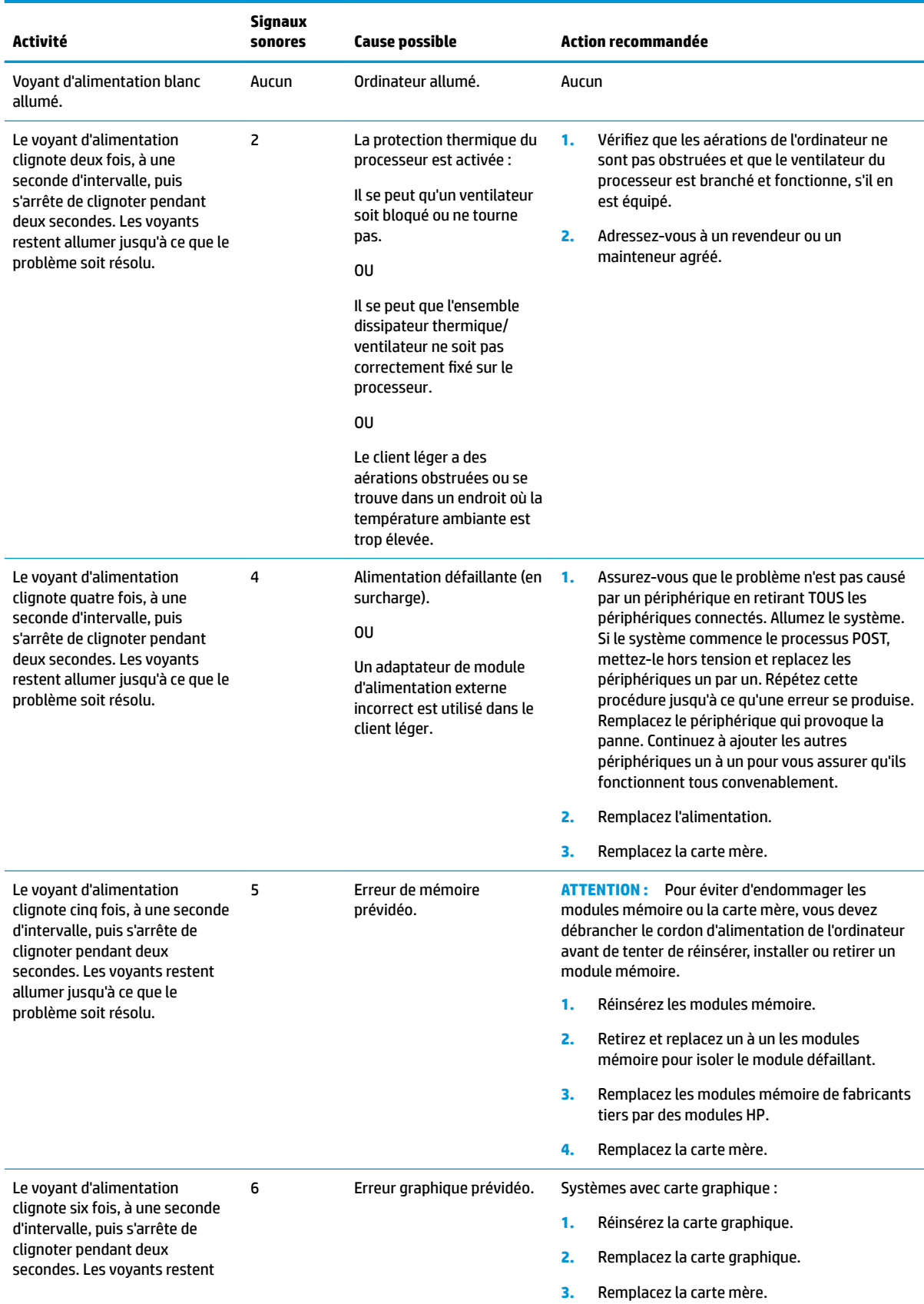

#### **Tableau 2-10 Interprétation des codes audibles et voyants du panneau avant liés au diagnostic POST**

#### <span id="page-29-0"></span>**Tableau 2-10 Interprétation des codes audibles et voyants du panneau avant liés au diagnostic POST (suite)**

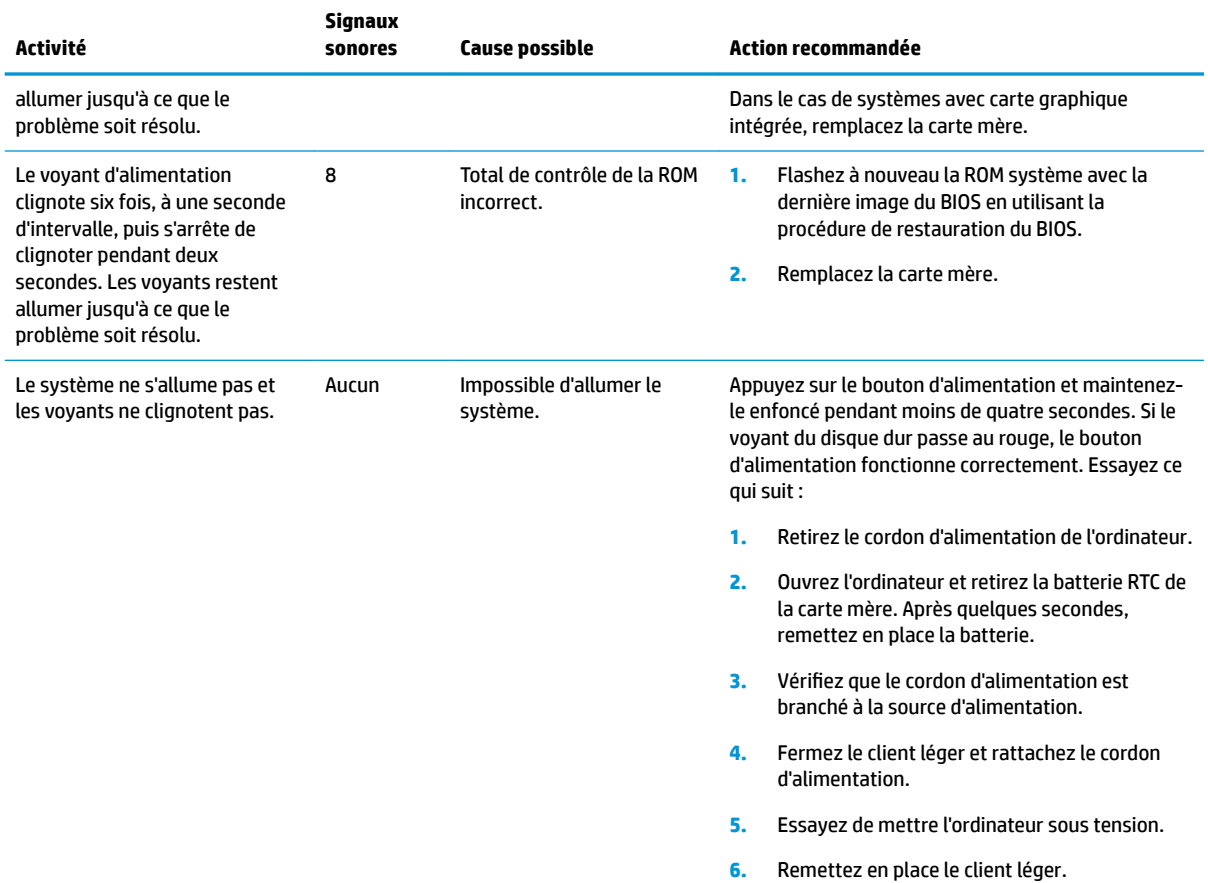

# **Dépannage**

# **Résolution des problèmes simples**

Si le client léger est confronté à des problèmes de fonctionnement ou ne s'allume pas, passez en revue les éléments suivants.

| Problème                                                                                             | <b>Solution</b>                                                                                                    |
|----------------------------------------------------------------------------------------------------|----------------------------------------------------------------------------------------------------|
| Le client léger est confronté à des problèmes<br>de fonctionnement.                                  | Assurez-vous que les connecteurs suivants sont bien branchés sur le client léger :                                                                                                    |
|                                                                                                    | Connecteur d'alimentation, clavier, souris, connecteur réseau RJ-45, écran                                                                                                    |
| Le client léger ne s'allume pas.                                                                     | Vérifiez que le module d'alimentation est bon en l'installant sur un client léger<br>1.<br>qui fonctionne et en effectuant le test. Si le module d'alimentation ne fonctionne<br>pas sur le client léger testé, remplacez le module d'alimentation. |
|                                                                                                    | Si le client léger ne fonctionne pas correctement avec le nouveau module<br>2.<br>d'alimentation, faites réparer le client léger.                                                                                                    |
| Le client léger s'allume et affiche un écran de<br>démarrage, mais ne se connecte pas au<br>serveur. | Vérifiez que le réseau fonctionne et que le câble réseau fonctionne<br>1.<br>correctement.                                                                                                    |

**Tableau 2-11 Problèmes et solutions de dépannage basiques**

#### <span id="page-30-0"></span>**Tableau 2-11 Problèmes et solutions de dépannage basiques (suite)**

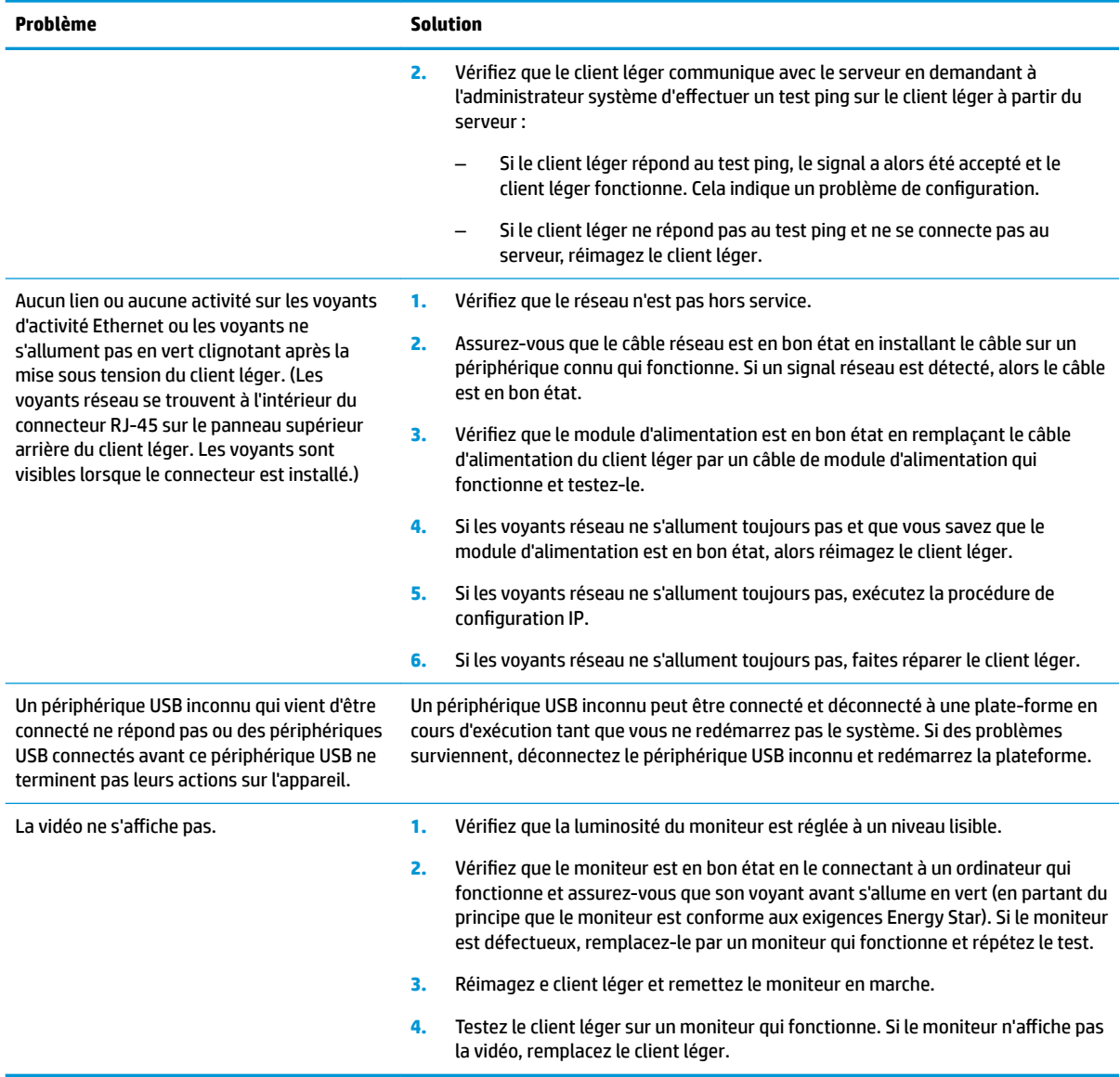

# **Résolution des problèmes de modèle sans disque (non flash)**

Cette section est réservée aux modèles qui n'ont pas la capacité Flash ATA. Étant donné qu'il n'y a aucun Flash ATA dans ce modèle, la séquence de priorité du démarrage est comme suit :

- Périphérique USB
- PXE (UEFI uniquement)
- **1.** Lorsque le client léger démarre, le moniteur doit afficher les informations suivantes :

#### Tableau 2-12 Problèmes de dépannage de modèle sans disque (non flash) et solutions

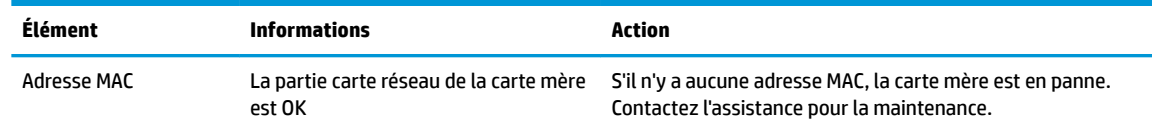

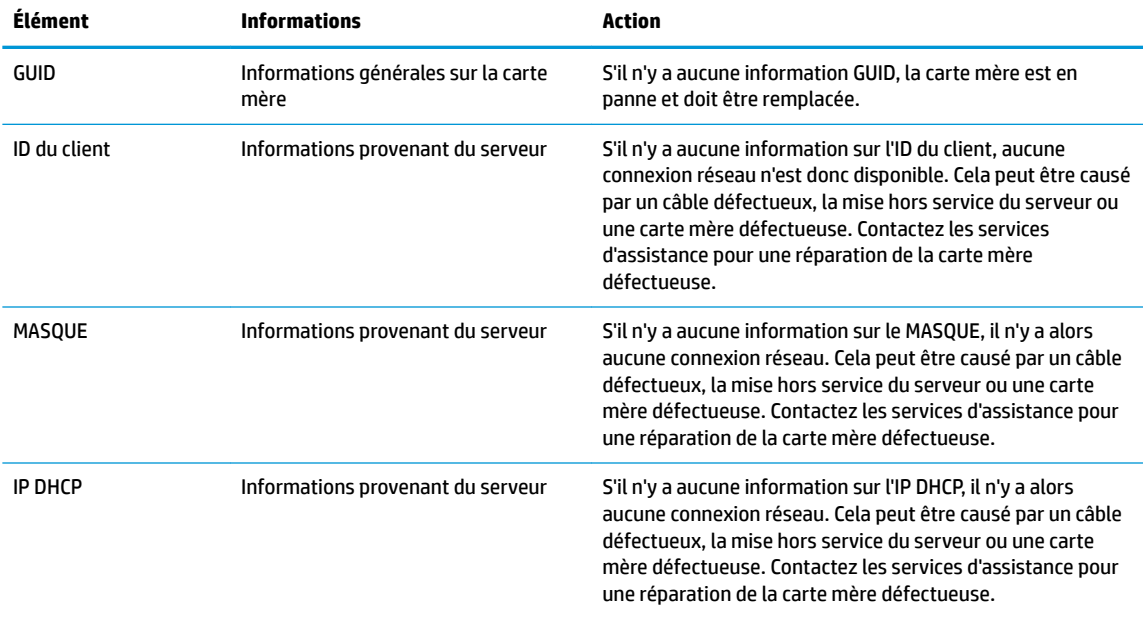

<span id="page-31-0"></span>Tableau 2-12 Problèmes de dépannage de modèle sans disque (non flash) et solutions (suite)

Si vous êtes dans un environnement Microsoft RIS PXE, passez à l'étape 2.

Si vous êtes dans un environnement Linux, passez à l'étape 3.

**2.** Si vous êtes dans un environnement Microsoft RIS PXE, appuyez sur la touche F12 pour activer le démarrage de service réseau dès que les informations de l'IP DHCP apparaissent sur l'écran.

Si le client léger ne démarre sur le réseau, le serveur n'est pas configuré pour PXE.

Si vous manqué le signal F12, le système essaiera de démarrer sur le flash ATA qui n'est pas présent. Le message qui s'affichera à l'écran sera le suivant : **ERREUR : disque non-système ou erreur disque. Remettez en place, puis appuyez sur n'importe quelle touche lorsque vous êtes prêt.**

En appuyant sur n'importe quelle touche, le démarrage du client léger sera relancé.

**3.** Si vous êtes dans un environnement Linux, un message d'erreur apparaîtra sur l'écran s'il n'y a aucun IP du Client. **ERREUR : disque non-système ou erreur disque. Remettez en place, puis appuyez sur n'importe quelle touche lorsque vous êtes prêt.**

# **Configuration d'un serveur PXE**

**<sup>2</sup> REMARQUE :** Tous les logiciels PXE sont pris en charge par les fournisseurs de service agréés au moyen d'une garantie ou d'un contrat de service. Les clients qui appellent le support concernant des problèmes ou des questions au sujet du PXE doivent être renvoyés vers leur fournisseur de PXE pour obtenir une assistance.

Par ailleurs, reportez-vous à ce qui suit :

– Pour Windows Server 2008 R2 : [http://technet.microsoft.com/en-us/library/7d837d88-6d8e-420c-b68f](http://technet.microsoft.com/en-us/library/7d837d88-6d8e-420c-b68f-a5b4baeb5248.aspx)[a5b4baeb5248.aspx](http://technet.microsoft.com/en-us/library/7d837d88-6d8e-420c-b68f-a5b4baeb5248.aspx)

– Pour Windows Server 2012 :<http://technet.microsoft.com/en-us/library/jj648426.aspx>

Les services dans la liste ci-dessous doivent être en cours d'exécution, et peuvent être en cours d'exécution sur différents serveurs :

- <span id="page-32-0"></span>**1.** Domain Name Service (DNS)
- **2.** Services d'installation à distance (RIS)

*<b>REMARQUE :* Active Directory DHCP n'est pas requis, mais est recommandé.

# **Utilisation de HP ThinUpdate pour restaurer l'image**

HP ThinUpdate vous permet de télécharger des images ou modules complémentaires depuis HP, de capturer une image de client léger et de créer des unités flash USB amorçables pour le déploiement d'images.

HP ThinUpdate est préinstallé sur certains clients légers HP et est également disponible en tant que module complémentaire sur <http://www.hp.com/support>(recherchez le modèle du client léger et consultez la section **Pilotes et logiciels** de la page d'assistance pour ce modèle).

- La fonction Téléchargements d'images vous permet de télécharger une image auprès de HP vers un stockage local ou un lecteur flash USB. L'option Lecteur flash USB permet de créer un lecteur flash USB amorçable qui peut être utilisé pour déployer l'image sur d'autres clients légers.
- La fonction Capture d'image vous permet de capturer une image depuis un client léger HP et de l'enregistrer sur un lecteur flash USB, qui peut être utilisé pour déployer l'image sur d'autres clients légers.
- La fonction Téléchargements de modules complémentaires vous permet de télécharger des modules complémentaires auprès de HP vers un stockage local ou un lecteur flash USB.
- La fonction Gestion de lecteurs USB vous permet d'effectuer les opérations suivantes :
	- Créer un lecteur Ʈash USB amorçable à partir d'un fichier image sur un stockage local
	- Copier un fichier image .ibr à partir d'un lecteur Ʈash USB vers le stockage local
	- $-$  Restaurer la disposition d'un lecteur flash USB

Vous pouvez utiliser un lecteur flash USB amorçable créé avec HP ThinUpdate pour déployer une image d'un client léger HP sur un autre client léger HP du même modèle avec le même système d'exploitation.

#### **Configuration système requise**

Pour créer un périphérique de restauration dans le but de reflasher ou restaurer l'image du logiciel sur le flash, vous aurez besoin de ce qui suit :

- Un ou plusieurs clients légers HP.
- Taille minimale de l'unité flash USB :
	- ThinPro : 8 Go
	- Windows 10 IoT (si vous utilisez le format USB) : 32 Go

**REMARQUE :** Éventuellement, vous pouvez utiliser l'outil sur un ordinateur Windows.

Cette méthode de restauration ne fonctionne pas avec toutes les unités flash USB. Les unités flash USB qui ne s'affichent pas en tant que lecteur amovible dans Windows ne prennent pas en charge cette méthode de restauration. Les unités flash USB avec plusieurs partitions ne prennent généralement pas en charge cette méthode de restauration. La gamme d'unités flash USB disponible sur le marché change constamment. Toutes les unités flash USB n'ont pas été testées avec l'outil de génération d'images de client léger HP.

# <span id="page-33-0"></span>**Gestion des périphériques**

Le client léger inclut une licence pour HP Device Manager et est doté d'un agent du gestionnaire de périphériques préinstallé. HP Device Manager est un outil de gestion optimisé pour clients légers permettant de gérer la durée de vie complète des clients légers HP en incluant les fonctions suivantes : Détecter, Gestion des actifs, Déploiement et Configuration. Pour plus d'informations sur HP Device Manager, veuillez vous rendre sur [http://www.hp.com/go/hpdm.](http://www.hp.com/go/hpdm)

Si vous souhaitez gérer le client léger avec d'autres outils de gestion tel que Microsoft SCCM ou LANDesk, rendez-vous sur<http://www.hp.com/go/clientmanagement> pour plus d'informations.

# **Exigences concernant les cordons d'alimentation**

La fonction d'entrée longue portée de l'ordinateur lui permet de fonctionner à une tension de ligne variant de 100 à 120 V ca ou de 220 à 240 V ca.

Le jeu de cordons d'alimentation à 3 conducteurs fourni avec l'ordinateur est conforme aux exigences du pays ou de la région où le matériel a été acheté.

Les jeux de cordons d'alimentation utilisés dans d'autres pays ou régions doivent être conformes aux exigences du pays et de la région où l'ordinateur est utilisé.

### **Configuration requise pour tous les pays**

Les exigences suivantes sont applicables à tous les pays et régions :

**Tableau 2-13 Exigences liées au cordon d'alimentation pour certains pays et régions**

- La longueur du jeu de cordons d'alimentation doit être d'au moins **1,0 m** (3,3 pi) et ne doit pas dépasser **2,0 m** (6,5 pi).
- Tous les jeux de cordons d'alimentation doivent être approuvés par un organisme accrédité responsable des évaluations dans le pays ou la région où le jeu de cordons d'alimentation sera installé.
- L'intensité minimale du jeu de cordons d'alimentation doit être de 10 A et la tension nominale doit être 125 ou 250 V ca, en fonction des exigences du système d'alimentation de chaque pays/région.
- Le connecteur du coupleur de l'équipement doit répondre à la configuration mécanique exigée par la norme EN 60 320/IEC 320 C13 pour être branché à l'entrée de l'appareil à l'arrière de l'ordinateur.

### **&onƬgurDtion requise pour certains pays et régions**

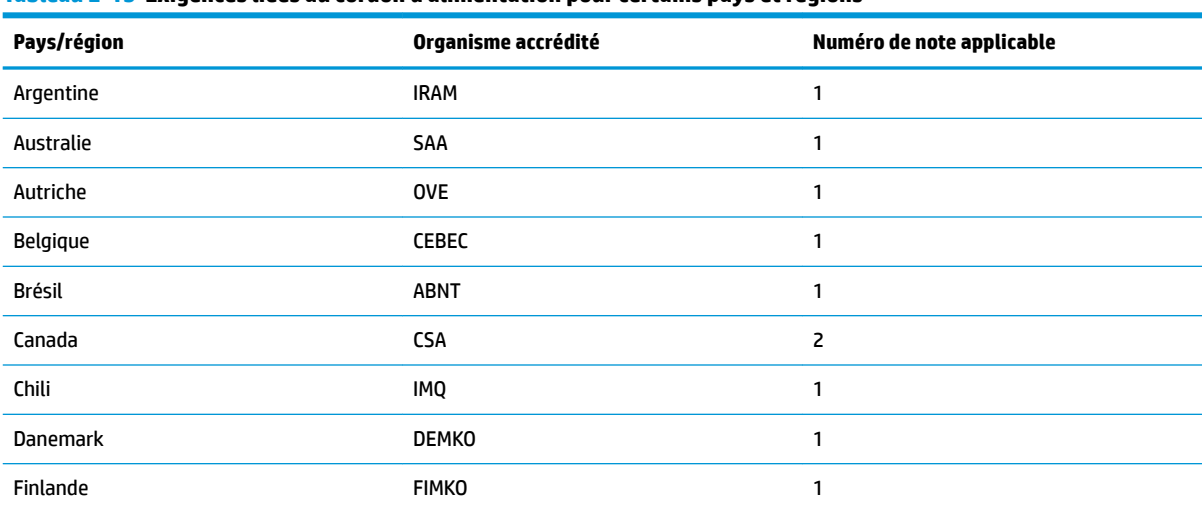

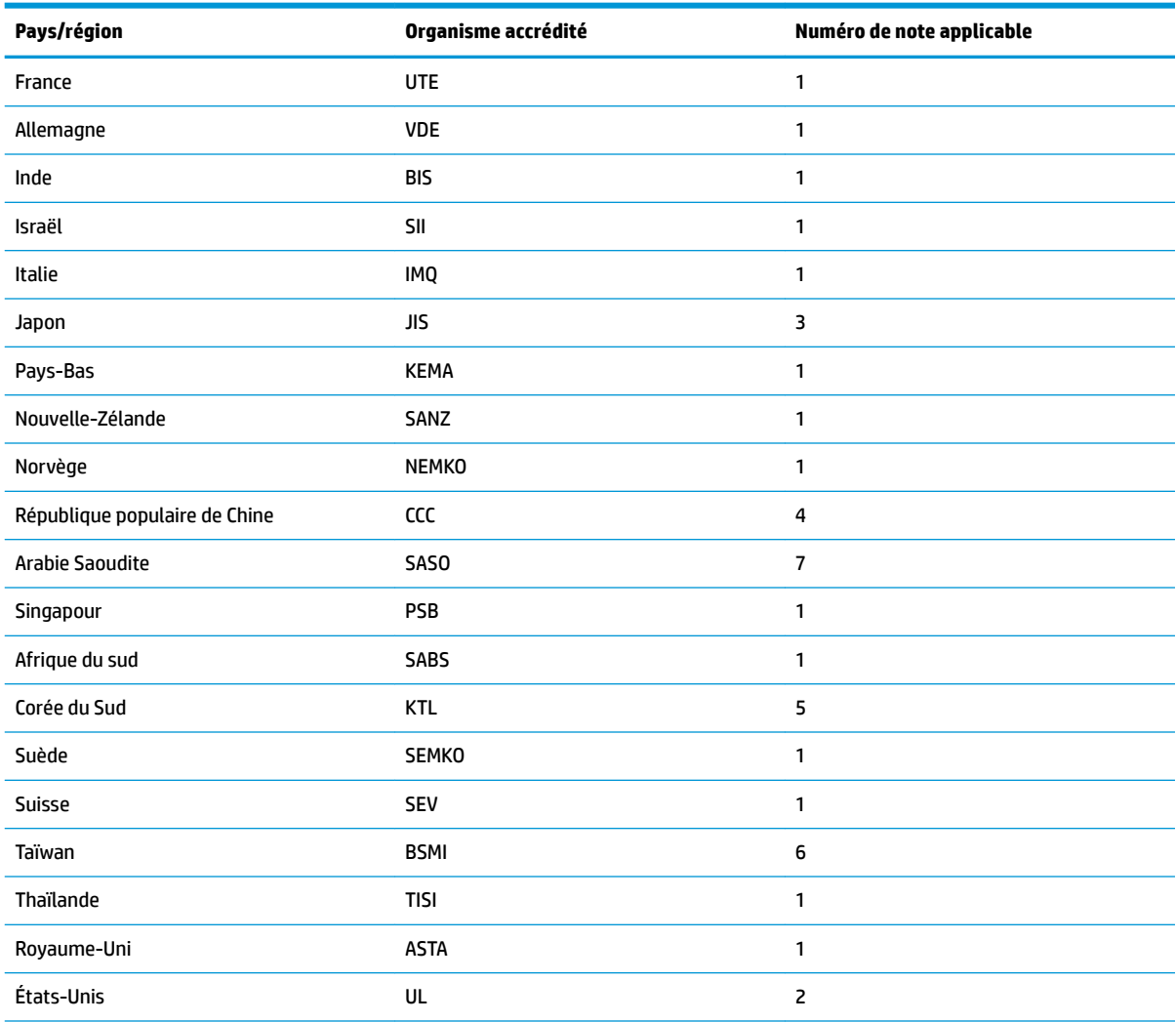

#### **Tableau 2-13 Exigences liées au cordon d'alimentation pour certains pays et régions (suite)**

1. Le cordon flexible doit être de Type HO5VV-F, avec 3 conducteurs et une taille de conducteur de 0,75 mm<sup>2</sup>. L'équipement du jeu de cordons d'alimentation (coupleur d'appareils et prise murale) doit porter la marque de certification de l'organisme responsable de l'évaluation du pays ou région où il sera utilisé.

- 2. Le cordon flexible doit être de Type SVT/SJT ou équivalent, No. 18 AWG, avec 3 conducteurs. La prise murale doit être de type mise à la terre à deux pôles avec une configuration NEMA 5-15P (15 A, 125 V ca) ou NEMA 6-15P (15 A, 250 V). Marque CSA ou C-UL. Le numéro de fichier UL doit figurer sur chaque élément.
- **3.** Le coupleur de l'équipement, le cordon flexible et la prise électrique murale doivent porter un marquage « T » et un numéro d'enregistrement conformément à la loi japonaise Dentori. Le cordon flexible doit être de Type VCTF, avec 3 conducteurs et une taille de conducteur de 0,75 mm<sup>2</sup> ou 1,25 mm<sup>2</sup>. La prise électrique murale doit être de type mise à la terre bipolaire avec une configuration conforme à la norme industrielle japonaise C8303 (7 A, 125 V ca).
- 4. Le cordon flexible doit être de Type RVV, avec 3 conducteurs et une taille de conducteur de 0,75 mm<sup>2</sup>. L'équipement du jeu de cordons d'alimentation (coupleur de l'équipement et prise électrique murale) doit porter la marque de certification CCC.
- 5. Le cordon flexible doit être de Type H05VV-F, avec 3 conducteurs et une taille de conducteur de 0,75 mm<sup>2</sup>. Le logo KTL et le numéro d'approbation individuelle doivent figurer sur chaque élément. Le numéro d'approbation Corset et le logo doivent être imprimés sur une étiquette de marqueur.
- 6. Le cordon flexible doit être de Type HVCTF, avec 3 conducteurs et une taille de conducteur de 1,25 mm<sup>2</sup>. L'équipement du jeu de cordons d'alimentation (coupleur de l'équipement et prise électrique murale) doit porter la marque de certification BSMI.
- 7. Pour 127 V ca, le cordon flexible doit être de Type SVT ou SJT, avec 3 conducteurs, 18 AWG, avec prise NEMA 5-15P (15 A, 125 V ca), et porter la marque UL et CSA ou C-UL. Pour 240 V ca, le cordon flexible doit être de Type H05VV-F, avec 3 conducteurs, taille de conducteur de 0,75 mm² ou 1,00 mm², avec une fiche BS 1363/A portant les marques BSI ou ASTA.

# <span id="page-35-0"></span>**Déclaration relative à la volatilité**

Les clients légers ont généralement trois types de périphériques de mémoire : RAM, ROM et mémoire flash. Les données stockées dans le périphérique de mémoire RAM sont perdues une fois que l'alimentation est retirée du périphérique. Les périphériques de mémoire RAM peuvent être alimentés par une alimentation secteur, auxiliaire ou par batterie. Par conséquent, même lorsque le client léger n'est pas connecté à une prise secteur, certains périphériques de mémoire RAM peuvent être alimentés par batterie. Les données stockées dans la mémoire ROM ou des périphériques mémoire flash sont conservées, même si l'alimentation est retirée du périphérique. Les fabricants de périphériques flash spécifient généralement une période de temps (en général, environ dix ans) de conservation des données.

Définition d'états d'alimentation :

**Alimentation secteur :** Alimentation disponible lorsque le client léger est mis sous tension.

**Alimentation auxiliaire ou de veille :** Alimentation disponible lorsque le client léger est en état désactivé lorsque le client léger est relié à l'alimentation.

**Alimentation par batterie :** Alimentation provenant d'une batterie bouton installée dans le client léger.

Le tableau suivant répertorie les périphériques de mémoire disponibles. Les clients légers utilisent la mémoire flash eMMC intégrée. Par conséquent, le système d'exploitation communique avec ces périphériques flash comme un disque dur IDE / SATA standard. Le périphérique eMMC embarqué contient l'image du système d'exploitation et peut uniquement faire l'objet d'écriture par un administrateur. Un outil logiciel spécial est nécessaire pour formater les périphériques flash et effacer les données stockées dans ceux-ci.

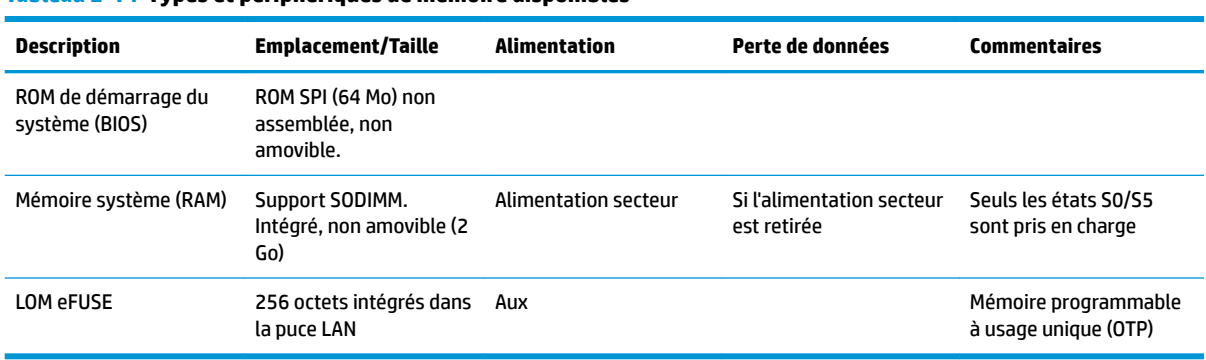

#### **Tableau 2-14 Types et périphériques de mémoire disponibles**

Utilisez la procédure suivante pour mettre à jour et de rétablir les paramètres par défaut du BIOS :

- **1.** Téléchargez le dernier BIOS pour votre client léger à partir de [http://www.hp.com/support.](http://www.hp.com/support)
- **2.** Suivez les instructions fournies avec le téléchargement pour mettre à jour le BIOS.
- **3.** Redémarrez le client léger. Lorsque le client léger s'allume, appuyez sur la touche F10 pour entrer dans Setup Utility du BIOS.
- **4.** Si le code propriétaire ou l'étiquette d'actif est défini, effacez le code ou l'étiquette manuellement sous **Sécurité > ID du système**.
- **5.** Sélectionnez **Fichier > Enregistrer les modifications et quitter.**
- **6.** Pour effacer Setup ou Mot passe de mise sous tension et tous les autres paramètres, mettez l'ordinateur hors tension, puis retirez le cordon d'alimentation et le panneau d'accès.
- **7.** Retirez la batterie CMOS/RTC.
- <span id="page-36-0"></span>**8.** Après quelques secondes, remettez en place la batterie.
- **9.** Remettez en place le cordon d'alimentation et le panneau d'accès, puis allumez le client léger. Les mots de passe sont maintenant supprimés et tous les autres paramètres de mémoire non volatile, configurables par l'utilisateur sont réinitialisés à leurs valeurs d'usine par défaut.

Les informations contenues dans le présent document peuvent faire l'objet de modifications sans préavis.

Les seules garanties applicables aux produits et services HP sont énoncées dans les déclarations de garantie expresse jointes à ces produits et services. Aucune partie du présent document ne saurait être interprétée comme une garantie supplémentaire. HP ne saurait être tenu responsable des éventuelles erreurs techniques ou d'édition contenues dans ce manuel, ni des omissions.

# **Caractéristiques**

Pour connaître les caractéristiques techniques les plus récentes ou en savoir plus sur le client léger, rendezvous sur <http://www.hp.com/go/quickspecs/>, puis recherchez votre client léger pour trouver ses QuickSpecs.

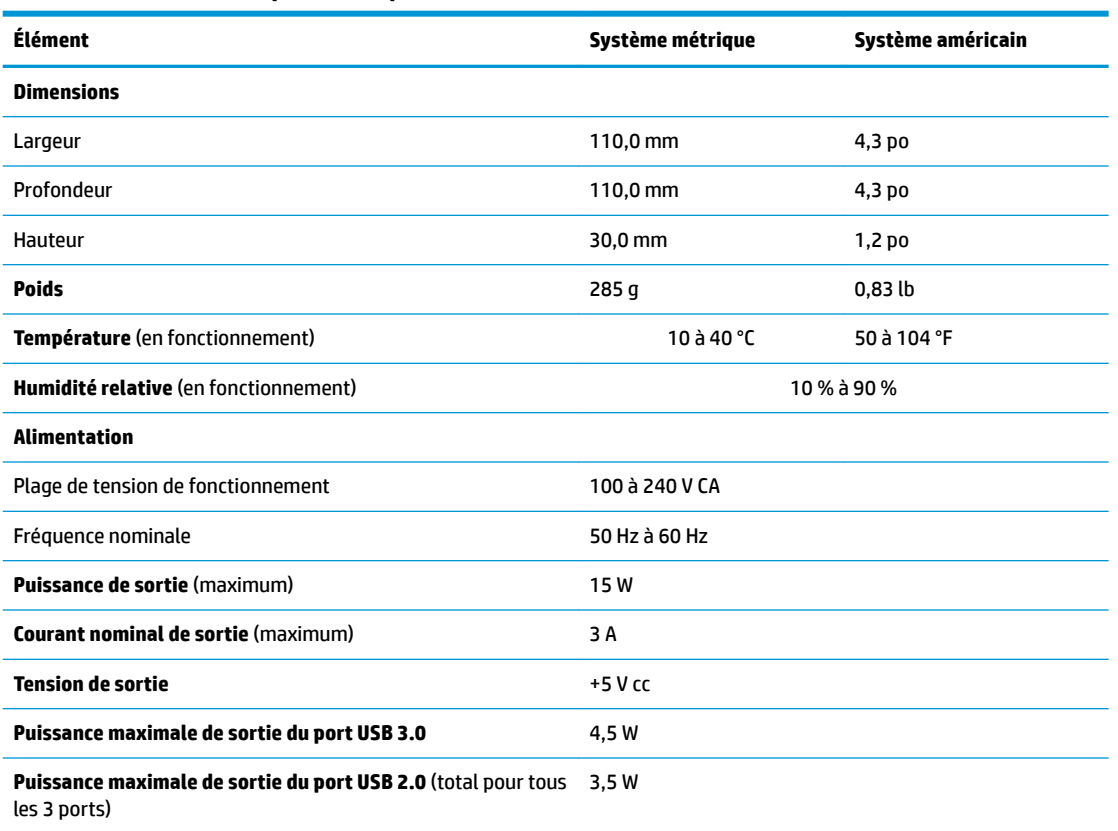

#### **Tableau 2-15 Caractéristiques techniques**

# <span id="page-37-0"></span>**3 Utilisation de HP PC Hardware Diagnostics**

# **Utilisation de l'interface HP PC Hardware Diagnostics Windows (certains produits uniquement)**

HP PC Hardware Diagnostics Windows est un utilitaire basé sur Windows qui vous permet d'exécuter des tests de diagnostic afin de déterminer si le matériel de l'ordinateur fonctionne correctement. L'outil s'exécute dans le système d'exploitation Windows afin de pouvoir effectuer un diagnostic des pannes matérielles.

Si HP PC Hardware Diagnostics Windows n'est pas installé sur votre ordinateur, vous devez tout d'abord le télécharger et l'installer. Pour télécharger HP PC Hardware Diagnostics Windows, reportez-vous à la section [Téléchargement de HP PC Hardware Diagnostics Windows à la page 31](#page-38-0).

Après avoir installé HP PC Hardware Diagnostics Windows, suivez ces étapes pour y accéder depuis Aide et support de HP ou HP Support Assistant.

- **1.** Pour accéder à HP PC Hardware Diagnostics Windows dans Aide et Support de HP :
	- **a.** Sélectionnez le bouton **Démarrer**, puis **Aide et support de HP**.
	- **b.** Faites un clic droit sur **HP PC Hardware Diagnostics Windows**, sélectionnez **Plus**, puis **Exécuter en tant qu'administrateur**.

 $-$  ou  $-$ 

Pour accéder à HP PC Hardware Diagnostics Windows dans HP Support Assistant :

**a.** Saisissez support dans la zone de recherche de la barre des tâches, puis sélectionnez l'application **HP Support Assistant**.

 $-$  ou  $-$ 

Cliquez sur l'icône en forme de point d'interrogation dans la barre des tâches.

- **b.** Sélectionnez **Dépannage et correctifs**.
- **c.** Sélectionnez **Diagnostic**, puis **HP PC Hardware Diagnostics Windows**.
- **2.** Lorsque l'outil s'ouvre, sélectionnez le type de test de diagnostic que vous souhaitez exécuter, puis suivez les instructions à l'écran.

**REMARQUE :** Pour interrompre un test de diagnostic à tout moment, sélectionnez Annuler.

Lorsque HP PC Hardware Diagnostics Windows détecte une défaillance nécessitant un remplacement du matériel, un code d'identification de défaillance à 24 chiffres est généré. L'écran affiche l'une des options suivantes :

- Un lien d'identifiant de défaillance s'affiche. Sélectionnez le lien et suivez les instructions qui s'affichent à l'écran.
- Un code de réponse rapide (QR) s'affiche. Avec un appareil mobile, scannez le code, puis suivez les instructions à l'écran.
- Les instructions pour appeler l'assistance sont affichées. Suivez ces instructions.

## <span id="page-38-0"></span>**Téléchargement de HP PC Hardware Diagnostics Windows**

- Les instructions de téléchargement de HP PC Hardware Diagnostics Windows sont uniquement fournies en anglais.
- Vous devez utiliser un ordinateur Windows pour télécharger cet outil, car seuls des fichiers .exe sont fournis.

#### **Téléchargement de la dernière version de HP PC Hardware Diagnostics Windows**

Pour télécharger HP PC Hardware Diagnostics Windows, procédez comme suit :

- **1.** Ouvrez la page [http://www.hp.com/go/techcenter/pcdiags.](http://www.hp.com/go/techcenter/pcdiags) La page d'accueil de HP PC Diagnostics s'affiche.
- **2.** Sélectionnez **Télécharger HP Diagnostics Windows**, puis sélectionnez un emplacement sur votre ordinateur ou un lecteur flash USB.

L'outil est téléchargé dans l'emplacement sélectionné.

#### **Téléchargement de HP Hardware Diagnostics Windows par nom de produit ou numéro (certains produits uniquement)**

**REMARQUE :** Pour certains produits, il peut être nécessaire de télécharger le logiciel sur une unité flash USB en utilisant le nom du produit ou le numéro.

Pour télécharger HP PC Hardware Diagnostics Windows par nom de produit ou numéro, procédez comme suit :

- **1.** Ouvrez la page <http://www.hp.com/support>.
- **2.** Sélectionnez **Logiciels et pilotes**, sélectionnez votre type de produit, puis saisissez le nom du produit ou le numéro dans la zone de recherche qui s'affiche.
- **3.** Dans la section **Diagnostics**, sélectionnez l'option **Télécharger**, puis suivez les instructions à l'écran pour sélectionner la version spécifique des diagnostics Windows à télécharger pour votre ordinateur ou votre clé USB.

L'outil est téléchargé dans l'emplacement sélectionné.

### **Installation de HP PC Hardware Diagnostics Windows**

Pour installer HP PC Hardware Diagnostics Windows, procédez comme suit :

**▲** Naviguez vers le dossier de votre ordinateur ou de la clé USB dans lequel le fichier .exe a été téléchargé, double-cliquez sur le fichier .exe, puis suivez les instructions à l'écran.

# **Utilisation de l'interface UEFI de diagnostic matériel de PC HP**

**REMARQUE :** Pour les ordinateurs Windows 10 S, vous devez utiliser un ordinateur Windows et une clé USB pour télécharger et créer l'environnement de prise en charge de l'interface HP UEFI car seuls des fichiers .exe sont fournis. Pour plus d'informations, reportez-vous à la section [Téléchargement de l'interface UEFI de](#page-39-0) diagnostic matériel de PC HP sur une unité flash USB à la page 32.

L'interface UEFI (Unified Extensible Firmware Interface) de diagnostic matériel PC HP vous permet d'exécuter des tests de diagnostic afin de déterminer si le matériel de l'ordinateur fonctionne correctement. L'outil s'exécute en dehors du système d'exploitation pour isoler les pannes matérielles des problèmes qui peuvent être causés par le système d'exploitation ou d'autres composants logiciels.

<span id="page-39-0"></span>Si votre ordinateur ne démarre pas dans Windows, vous pouvez utiliser l'interface UEFI de diagnostic matériel PC HP pour effectuer un diagnostic des pannes matérielles.

Lorsque HP PC Hardware Diagnostics Windows détecte une défaillance nécessitant un remplacement du matériel, un code d'identification de défaillance à 24 chiffres est généré. Pour obtenir une assistance pour résoudre le problème :

**▲** Sélectionnez **Obtenir de l'aide**, puis utilisez un appareil mobile pour scanner le code QR qui s'affiche sur l'écran suivant. Le Support technique HP - la page Centre de Service s'affiche, avec votre numéro de produit et le code d'identification de la défaillance automatiquement renseignés. Suivez les instructions à l'écran.

 $-$  ou  $-$ 

Contactez le support et fournissez le code d'identification de la défaillance.

- **<sup>Four</sup> REMARQUE :** Pour démarrer les diagnostics sur un ordinateur convertible, votre ordinateur doit être en mode ordinateur portable et vous devez utiliser le clavier fourni.
- **REMARQUE :** Pour interrompre un test de diagnostic, appuyez sur la touche echap.

### **Démarrage de l'interface UEFI de diagnostic matériel de PC HP**

Pour démarrer l'interface UEFI de diagnostic matériel de PC HP, procédez comme suit :

- **1.** Allumez ou redémarrez l'ordinateur, et appuyez rapidement sur la touche echap.
- **2.** Appuyez sur la touche f2.

Le BIOS recherche les outils de diagnostic à trois emplacements dans l'ordre suivant :

- **a.** Unité flash USB connectée
- **EX REMARQUE :** Pour télécharger l'outil UEFI de diagnostic matériel PC HP sur une unité flash USB, reportez-vous à la section Téléchargement de la dernière version de l'interface UEFI de diagnostic [matériel PC HP à la page 33](#page-40-0).
- **b.** Disque dur
- **c.** BIOS
- **3.** Lorsque l'outil de diagnostic s'ouvre, sélectionnez une langue, sélectionnez le type de test de diagnostic que vous souhaitez exécuter, puis suivez les instructions à l'écran.

### **Téléchargement de l'interface UEFI de diagnostic matériel de PC HP sur une unité**  flash USB

Le téléchargement de l'interface UEFI de diagnostic matériel de PC HP sur une unité flash USB peut être utile dans les cas suivants :

- L'interface UEFI de diagnostic matériel PC HP n'est pas incluse dans l'image préinstallée.
- L'interface UEFI de diagnostic matériel PC HP n'est pas incluse dans la partition HP Tool.
- Le disque dur est endommagé.
- **<sup>2</sup> REMARQUE :** Les instructions de téléchargement de l'interface UEFI de diagnostic matériel de PC HP sont uniquement fournies en anglais, et vous devez utiliser un ordinateur Windows pour télécharger et créer l'environnement de prise en charge de l'interface HP UEFI car seuls des fichiers .exe sont fournis.

### <span id="page-40-0"></span>**Téléchargement de la dernière version de l'interface UEFI de diagnostic matériel PC HP**

Pour télécharger la dernière version de l'interface UEFI de diagnostic matériel PC HP sur une unité flash USB :

- **1.** Ouvrez la page [http://www.hp.com/go/techcenter/pcdiags.](http://www.hp.com/go/techcenter/pcdiags) La page d'accueil de HP PC Diagnostics s'affiche.
- **2.** Sélectionnez **Télécharger HP Diagnostics UEFI**, puis sélectionnez **Exécuter**.

#### **Téléchargement de l'interface UEFI de diagnostic matériel PC HP par nom de produit ou le numéro (certains produits uniquement)**

**REMARQUE :** Pour certains produits, il peut être nécessaire de télécharger le logiciel sur une unité flash USB en utilisant le nom du produit ou le numéro.

Pour télécharger l'interface UEFI de diagnostic matériel de PC HP par nom de produit ou le numéro (certains produits uniquement) sur une unité flash USB :

- **1.** Ouvrez la page <http://www.hp.com/support>.
- **2.** Saisissez le nom du produit ou le numéro, sélectionnez votre ordinateur, puis sélectionnez votre système d'exploitation.
- **3.** Dans la section **Diagnostics**, suivez les instructions à l'écran pour sélectionner et télécharger la version spécifique des diagnostics UEFI pour votre ordinateur.

# **Utilisation des paramètres de l'interface UEFI de diagnostic matériel PC HP à distance (certains produits uniquement)**

L'interface UEFI de diagnostic matériel de PC HP à distance est une fonction de microprogramme (BIOS) qui télécharge l'interface UEFI de diagnostic matériel PC HP sur votre ordinateur. Elle peut ensuite exécuter les diagnostics sur votre ordinateur, puis charge les résultats sur un serveur préconfiguré. Pour plus d'informations sur l'interface UEFI de diagnostic matériel PC HP à distance, rendez-vous sur la page [http://www.hp.com/go/techcenter/pcdiags,](http://www.hp.com/go/techcenter/pcdiags) puis sélectionnez **Pour en savoir plus**.

# **Téléchargement de l'interface UEFI de diagnostic matériel de PC HP à distance**

**<sup>2</sup> REMARQUE :** L'interface UEFI de diagnostic matériel PC HP à distance est également disponible sous forme de Softpaq qui peut être téléchargé sur un serveur.

### **Téléchargement de la dernière version de l'interface UEFI de diagnostic matériel PC HP à distance**

Pour télécharger la dernière version de l'interface UEFI de diagnostic matériel PC HP à distance, procédez comme suit :

- **1.** Ouvrez la page [http://www.hp.com/go/techcenter/pcdiags.](http://www.hp.com/go/techcenter/pcdiags) La page d'accueil de HP PC Diagnostics s'affiche.
- **2.** Sélectionnez **Télécharger diagnostics à distance**, puis sélectionnez **Exécuter**.

#### <span id="page-41-0"></span>**Téléchargement de l'interface UEFI de diagnostic matériel PC HP à distance par nom de produit ou le numéro**

**REMARQUE :** Pour certains produits, il peut être nécessaire de télécharger le logiciel en utilisant le nom du produit ou le numéro.

Pour télécharger l'interface UEFI de diagnostic matériel PC HP à distance par nom de produit ou le numéro, procédez comme suit :

- **1.** Ouvrez la page <http://www.hp.com/support>.
- **2.** Sélectionnez **Logiciels et pilotes**, sélectionnez votre type de produit, saisissez le nom du produit ou son numéro dans la zone de recherche qui s'affiche, sélectionnez votre ordinateur puis votre système d'exploitation.
- **3.** Dans la section **Diagnostics**, suivez les instructions à l'écran pour sélectionner et télécharger la version **Interface UEFI à distance** pour votre produit.

### **Personnalisation des paramètres de l'interface UEFI de diagnostic matériel de PC HP à distance**

Grâce au paramètre Interface UEFI de diagnostic matériel PC HP à distance dans Computer Setup (BIOS), vous pouvez effectuer les personnalisations suivantes :

- Programmez l'exécution de diagnostics sans surveillance. Vous pouvez également démarrer les diagnostics immédiatement en mode interactif en sélectionnant **Exécuter les diagnostics matériels HP PC à distance**.
- Définissez l'emplacement de téléchargement des outils de diagnostic. Cette fonction permet d'accéder aux outils sur le site Web HP ou sur un serveur préconfiguré pour cette utilisation. Votre ordinateur ne nécessite pas de stockage local traditionnel (tel qu'une unité de disque ou une unité flash USB) pour exécuter des diagnostics à distance.
- · Définissez un emplacement de stockage des résultats des tests. Vous pouvez également définir les paramètres nom d'utilisateur et mot de passe utilisés pour les chargements.
- **Affichez les informations d'état concernant les diagnostics précédemment exécutés.**

Pour personnaliser l'interface UEFI de diagnostic matériel de PC HP à distance, procédez comme suit :

- **1.** Mettez sous tension ou redémarrez l'ordinateur et lorsque le logo HP apparaît, appuyez sur la touche f10 pour accéder à Computer Setup.
- **2.** Sélectionnez **Avancés**, puis sélectionnez **Paramètres**.
- **3.** Faites votre sélection en termes de personnalisation.
- **4.** Sélectionnez **Principal**, puis **Enregistrer les modifications et quitter** pour enregistrer vos paramètres.

Vos modifications prennent effet au redémarrage de l'ordinateur.

# <span id="page-42-0"></span>**A Information de transport**

# **Préparation au transport**

Suivez les recommandations suivantes lorsque vous préparez l'expédition du client léger :

- **1.** Éteignez le client léger et ses périphériques externes.
- **2.** Débranchez le câble d'alimentation secteur de la prise secteur, puis du client léger.
- **3.** Débranchez les composants du système et les périphériques externes de leur source d'alimentation, puis du client léger.
- **4.** Emballez les composants du système ainsi que les périphériques externes dans leur emballage d'origine ou dans un emballage similaire suffisamment protégé.
- **REMARQUE :** Pour connaître les plages environnementales hors fonctionnement, allez sur [http://www.hp.com/go/quickspecs.](http://www.hp.com/go/quickspecs)

# **Informations importantes relatives aux réparations**

Quelle que soit la situation, retirez et conservez toutes les options externes avant de renvoyer le client léger à HP pour réparation ou échange.

Les pays/régions qui disposent du service de réparation par courrier, HP met à tous en œuvre pour renvoyer au client l'unité réparée avec les mêmes modules mémoire et flash internes qui ont été envoyés.

Dans les pays où un tel service n'existe pas, toutes les options internes doivent être retirées et gardées en lieu sûr comme les options externes. Le client léger devrait être restauré dans sa configuration initiale avant d'être retourné à HP pour réparation.

# <span id="page-43-0"></span>**B Accessibilité**

# **Accessibilité**

HP s'efforce d'inscrire la diversité, l'intégration et le travail/la vie dans l'identité de notre entreprise pour que tous se reflètent dans nos actions. Voici quelques exemples de mise en œuvre de ces différences pour créer un environnement inclusif axé sur la mise en relation des personnes avec la puissance de la technologie à travers le monde.

### **Recherche des outils technologiques dont vous avez besoin**

La technologie peut libérer votre potentiel humain. La technologie d'assistance fait disparaître les barrières et vous aide à développer votre autonomie chez vous, au travail et au sein de la communauté. La technologie d'assistance vous aide à augmenter, à entretenir et à améliorer les possibilités fonctionnelles électroniques et informatiques. Pour plus d'informations, reportez-vous à la section [Recherche de la meilleure technologie](#page-44-0) [d'assistance à la page 37.](#page-44-0)

### **Notre engagement**

HP s'engage à fournir des produits et services, accessibles aux personnes handicapées. Cet engagement prend en charge les objectifs de diversité de notre entreprise et nous permet de garantir que les avantages de la technologie sont disponibles pour tous.

Notre objectif d'accessibilité est de concevoir, fabriquer et commercialiser des produits et services pouvant être utilisés par tout le monde, y compris les personnes handicapées, de manière autonome ou avec les périphériques fonctionnels appropriés.

Pour atteindre notre but, cette Politique d'accessibilité établit sept objectifs principaux qui guident nos actions en tant qu'entreprise. Tous les responsables et employés HP doivent soutenir ces objectifs ainsi que leur mise en œuvre conformément à leur rôles et responsabilités :

- Renforcer la sensibilisation aux problèmes d'accessibilité au sein de notre entreprise, et fournir à nos employés la formation nécessaire pour concevoir, fabriquer, commercialiser et livrer des produits et services accessibles.
- Développer les recommandations d'accessibilité relatives aux produits et laisser aux groupes de développement des produits la responsabilité de la mise en œuvre de ces recommandations lorsque cela est possible sur le plan concurrentiel, technique et économique.
- Impliquer des personnes handicapées dans le développement des recommandations d'accessibilité et dans la conception et les phases d'essais des produits et services.
- Documenter les fonctions d'accessibilité et mettre à la disposition du public les informations sur nos produits et nos services sous une forme accessible.
- Tisser des relations avec les principaux fournisseurs de solutions et de technologies d'assistance.
- Prendre en charge la recherche et développement en interne et en externe afin d'améliorer la technologie d'assistance pertinente pour nos produits et services.
- Soutenir et contribuer aux normes du secteur et aux recommandations d'accessibilité.

# <span id="page-44-0"></span>**International Association of Accessibility Professionals (IAAP)**

L'IAAP est une association non-lucrative axée sur la promotion des professions liées à l'accessibilité, par le biais de la mise en réseau, la formation et la certification. L'objectif est d'aider les professionnels de l'accessibilité à développer et à faire progresser leurs carrières et de permettre aux entreprises de mieux intégrer les principes d'accessibilité dans leurs produits et leur infrastructure.

HP est un membre fondateur et nous avons rejoint d'autres entreprises pour faire progresser le domaine de l'accessibilité. Cet engagement soutient l'objectif d'accessibilité de notre entreprise, en matière de conception, de fabrication et de commercialisation de produits et de services, qui peuvent être utilisés efficacement par les personnes handicapées.

L'IAAP renforce notre profession en mettant en relation à l'échelle mondiale des individus, des étudiants et des entreprises afin de partager leurs expériences. Si vous souhaitez en savoir plus, rendez-vous sur <http://www.accessibilityassociation.org> pour rejoindre la communauté en ligne, vous inscrire à nos lettres d'information et en savoir plus sur les options d'adhésion.

### **Recherche de la meilleure technologie d'assistance**

Nous devons tous être en mesure de communiquer, de nous exprimer et de nous connecter au monde grâce à la technologie, que nous soyons des personnes handicapées ou que nous rencontrions des restrictions liées à l'âge. HP s'engage à renforcer la sensibilisation en matière d'accessibilité au sein de HP et avec nos clients et partenaires. Qu'il s'agisse de polices de grande taille faciles à lire, de reconnaissance vocale qui vous permet de reposer vos mains, ou de toute autre technologie d'assistance qui vous aide dans votre situation spécifique, un large éventail de technologies d'assistance facilite l'utilisation des produits HP. Comment choisir ?

#### **Évaluation de vos besoins**

La technologie peut libérer votre potentiel. La technologie d'assistance fait disparaître les barrières et vous aide à développer votre autonomie chez vous, au travail et au sein de la communauté. La technologie d'assistance (AT) permet d'augmenter, d'entretenir et d'améliorer les possibilités de fonctionnement électronique et informatique.

Vous pouvez choisir parmi de nombreux produits dotés de la technologie d'assistance. Votre évaluation AT doit vous permettre d'évaluer plusieurs produits, de répondre à vos questions et de faciliter votre sélection de la meilleure solution pour votre situation personnelle. Vous découvrirez que les professionnels qualifiés aux évaluations AT sont issus de nombreux domaines, y compris ceux qui sont agréés ou certifiés en physiothérapie, ergothérapie, en orthophonie, et dans d'autres domaines d'expertise. D'autres, bien qu'ils ne soient pas certifiés ni agréés, peuvent également vous fournir des informations sur l'évaluation. Il vous faudra vous renseigner sur leur expérience individuelle, sur leur expertise ainsi que leurs frais afin de déterminer s'ils sont adaptés à vos besoins.

#### **Accessibilité pour les produits HP**

Les liens suivants fournissent des informations sur les fonctions d'accessibilité et sur la technologie d'assistance, le cas échéant, qui sont incorporées dans les différents produits HP. Ces ressources vous permettent de sélectionner les fonctions spécifiques de la technologie d'assistance et le(s) produit(s) le(s) plus approprié(s) à votre situation.

- HP Elite x3-Options d'accessibilité (Windows 10 Mobile)
- PC HP-Options d'accessibilité Windows 7
- PC HP-Options d'accessibilité Windows 8
- PC HP-Options d'accessibilité Windows 10
- <span id="page-45-0"></span>Tablettes HP Slate 7-Activation des fonctions d'accessibilité sur votre tablette HP (Android 4.1/Jelly [Bean\)](http://support.hp.com/us-en/document/c03678316)
- [PC HP SlateBook–Activation des fonctions d'accessibilité \(Android 4.3, 4.2/Jelly Bean\)](http://support.hp.com/us-en/document/c03790408)
- [PC HP Chromebook–Activation des fonctions d'accessibilité sur votre HP Chromebook ou Chromebox](http://support.hp.com/us-en/document/c03664517) [\(Chrome OS\)](http://support.hp.com/us-en/document/c03664517)
- **[Périphériques](http://store.hp.com/us/en/ContentView?eSpotName=Accessories&storeId=10151&langId=-1&catalogId=10051)**

Si vous avez besoin d'une assistance supplémentaire concernant les fonctions d'accessibilité sur votre produit HP, reportez-vous à la section [Contacter l'assistance à la page 42.](#page-49-0)

Liens supplémentaires vers des partenaires et fournisseurs externes pour obtenir une assistance supplémentaire :

- Informations sur l'accessibilité Microsoft (Windows 7, Windows 8, Windows 10, Microsoft Office)
- [Informations sur l'accessibilité des produits Google \(Android, Chrome, applications Google\)](http://www.google.com/accessibility/products)
- [Technologies d'assistance triées par type de handicap](http://www8.hp.com/us/en/hp-information/accessibility-aging/at-product-impairment.html)
- [Technologies d'assistance triées par type de produit](http://www8.hp.com/us/en/hp-information/accessibility-aging/at-product-type.html)
- [Fournisseurs de technologie d'assistance avec descriptions des produits](http://www8.hp.com/us/en/hp-information/accessibility-aging/at-product-descriptions.html)
- **[Assistive Technology Industry Association \(ATIA\)](http://www.atia.org/)**

# **Normes et législation**

#### **Normes**

La section 508 des normes du règlement Federal Acquisition Regulation (FAR) a été créée par l'Access Board des États-Unis afin de promouvoir l'accès aux technologies de communication et d'information (TIC) des personnes souffrant de handicaps physiques, sensoriels ou cognitifs. Les normes contiennent des critères techniques spécifiques à différents types de technologies, ainsi que des exigences de performance axées sur les capacités fonctionnelles des produits couverts. Des critères spécifiques concernent les applications logicielles et les systèmes d'exploitation, les informations et les applications basées sur le Web, les ordinateurs, les produits de télécommunications, la vidéo et les multimédias et les produits fermés autonomes.

#### **Mandat 376 – EN 301 549**

La norme EN 301 549 a été créée par l'Union européenne dans le mandat 376 pour servir de base à un outil en ligne destiné à l'acquisition publique de produits TIC. La norme spécifie les exigences d'accessibilité fonctionnelle applicables aux produits et services TIC, ainsi qu'une description des procédures d'essais et une méthodologie d'évaluation de chaque exigence d'accessibilité.

#### **Recommandations d'accessibilité aux contenus Web (WCAG)**

Les recommandations d'accessibilité aux contenus Web (WCAG) issues de l'Initiative d'accessibilité au Web (WAI) de W3C aident les concepteurs et les développeurs Web à créer des sites qui répondent de manière plus adaptée aux besoins des personnes handicapées ou souffrant de restrictions liées à l'âge. Les recommandations WCAG permettent de faire progresser l'accessibilité dans l'ensemble des contenus Web (texte, images, audio et vidéo) et des applications Web. Les recommandations WCAG peuvent être testées avec précision, elles sont faciles à comprendre et à utiliser et laissent aux développeurs Web la flexibilité nécessaire à l'innovation. La version WCAG 2.0 a également a été agréée sous la référence [ISO/CEI](http://www.iso.org/iso/iso_catalogue/catalogue_tc/catalogue_detail.htm?csnumber=58625/)  [40500:2012.](http://www.iso.org/iso/iso_catalogue/catalogue_tc/catalogue_detail.htm?csnumber=58625/)

<span id="page-46-0"></span>Les recommandations WCAG traitent spécifiquement des obstacles empêchant un accès au Web, rencontrés par les personnes souffrant de handicaps visuels, auditifs, physiques, cognitifs et neurologiques et par les utilisateurs Web plus âgés ayant des besoins d'accessibilité. WCAG 2.0 précise les caractéristiques du contenu accessible :

- **Perceptible** (par exemple, en proposant des alternatives de textes pour les images, des légendes pour les éléments audio, une adaptabilité de la présentation et un contraste de couleur)
- **Utilisable** (en proposant un accès par clavier, un contraste de couleur, une temporisation à la saisie, l'absence de préhension et la navigabilité)
- **Compréhensible** (en proposant une lisibilité, une prévisibilité et une assistance à la saisie)
- Robuste (par exemple, en proposant une compatibilité avec les technologies d'assistance)

### **Législation et réglementations**

L'accessibilité de l'informatique et des informations a acquis une importance croissante en matière de législation. Cette section fournit des liens vers des informations sur les principales normes, réglementations et législations.

- [États-Unis](http://www8.hp.com/us/en/hp-information/accessibility-aging/legislation-regulation.html#united-states)
- **[Canada](http://www8.hp.com/us/en/hp-information/accessibility-aging/legislation-regulation.html#canada)**
- **[Europe](http://www8.hp.com/us/en/hp-information/accessibility-aging/legislation-regulation.html#europe)**
- [Royaume-Uni](http://www8.hp.com/us/en/hp-information/accessibility-aging/legislation-regulation.html#united-kingdom)
- **[Australie](http://www8.hp.com/us/en/hp-information/accessibility-aging/legislation-regulation.html#australia)**
- [Dans le monde entier](http://www8.hp.com/us/en/hp-information/accessibility-aging/legislation-regulation.html#worldwide)

#### **États-Unis**

La section 508 de la loi sur la réadaptation des personnes handicapées (Rehabilitation Act) indique que les organismes doivent identifier les normes applicables aux TIC, doivent effectuer des études de marché pour déterminer la disponibilité des produits et services accessibles et documenter de leurs études de marché. Les ressources suivantes fournissent une assistance pour répondre aux exigences de l'Article 508 :

- [www.section508.gov](https://www.section508.gov/)
- [Acheter l'accessibilité](https://buyaccessible.gov)

L'Accès Board des États-Unis met actuellement à jour les normes de l'Article 508. Cette démarche traite des nouvelles technologies et d'autres domaines où les normes doivent être modifiées. Pour plus d'informations, reportez-vous à la section [Actualisation Article 508](http://www.access-board.gov/guidelines-and-standards/communications-and-it/about-the-ict-refresh).

L'Article 255 de la loi sur les télécommunications exige que les produits et les services soient accessibles aux personnes handicapées. Les réglementations FCC concernent l'ensemble des équipements matériels et logiciels du réseau téléphonique et des équipements de télécommunications utilisés à domicile ou au bureau. Ces équipements comprennent également les téléphones, les combinés sans fil les télécopieurs, les répondeurs et les pageurs. Les réglementations FCC concernent également les services de télécommunications fondamentaux et spécifiques y compris les appels téléphoniques réguliers, la mise en attente d'appels, la numérotation rapide, le transfert d'appels, l'assistance d'annuaire assurée par ordinateur, la surveillance des appels, l'identification de l'appelant, le dépistage d'appels et la numérotation répétée, ainsi que les systèmes de messagerie vocale et de réponse vocale interactive qui fournissent aux appelants des menus de choix. Pour plus d'informations, reportez-vous à la section [Informations Federal](http://www.fcc.gov/guides/telecommunications-access-people-disabilities) [Communication Commission Article 255.](http://www.fcc.gov/guides/telecommunications-access-people-disabilities)

#### <span id="page-47-0"></span>**Communications du 21ème siècle et Loi sur l'accessibilité vidéo (CVAA)**

La loi CVAA actualise la loi fédérale sur les communications afin de renforcer l'accès des personnes handicapées aux moyens de communications modernes, en mettant à jour les lois relatives à l'accessibilité adoptées dans les années 1980 et 1990 afin d'inclure les nouvelles innovations mobiles, à large bande et numériques. Les réglementations sont appliquées par la FCC et documentées sous la référence 47 CFR Partie 14 et Partie 79.

[Guide FCC sur la CVAA](https://www.fcc.gov/consumers/guides/21st-century-communications-and-video-accessibility-act-cvaa)

Autres lois et initiatives américaines

[Americans with Disabilities Act \(ADA\), Telecommunications Act, Rehabilitation Act et autres](http://www.ada.gov/cguide.htm)

#### **Canada**

La Loi relative à l'accessibilité des personnes handicapées de l'Ontario a été établie pour développer et mettre en œuvre les normes d'accessibilité afin de rendre les biens, services et installations accessibles aux personnes handicapées de l'Ontario et de promouvoir l'implication des personnes handicapées dans l'élaboration des normes d'accessibilité. La première norme de la Loi LAPHO concerne la norme de service à la clientèle ; cependant, des normes relatives au transport, à l'emploi, à l'Information et à la communication sont également en cours d'élaboration. La Loi LAPHO s'applique au gouvernement de l'Ontario, à l'Assemblée législative, à toute organisation du secteur public désignée, ainsi qu'à toute autre personne ou organisation qui fournit des biens, des services ou des installations au public ou à d'autres tiers et qui compte au moins un employé en Ontario ; les mesures d'accessibilité doivent être mises en œuvre au plus tard le 1er janvier 2025. Pour de plus amples renseignements, reportez-vous à la section Loi relative à l'accessibilité des personnes [handicapées de l'Ontario \(LAPHO\).](http://www8.hp.com/ca/en/hp-information/accessibility-aging/canadaaoda.html)

#### **Europe**

Le mandat UE 376 ETSI Rapport technique ETSI DTR 102 612 : « Facteurs humains (HF) ; Exigences européennes d'accessibilité pour les marchés publics de produits et de services dans le domaine des TIC (Mandat de la Commission européenne M 376, Phase 1) » a été publié.

Contexte : Les trois organismes de normalisation européenne ont mis en place deux équipes de projet parallèles pour effectuer la mission indiquée dans la Commission européenne « Mandat 376 CEN, CENELEC et ETSI, à l'appui des exigences d'accessibilité pour les marchés publics de produits et services dans le domaine des TIC ».

Le groupe de travail sur les facteurs humains ETSI TC STF 333 a élaboré ETSI DTR 102 612. Vous pouvez trouver des informations supplémentaires sur le travail effectué par STF333 (par ex., termes de référence, spécification des tâches de travail détaillées, programme de travail, brouillons précédents, liste des commentaires reçus et prise de contact avec le groupe de travail) dans la section [Groupe de travail spécial SFT](https://portal.etsi.org/home.aspx)  [333](https://portal.etsi.org/home.aspx).

Les parties relatives à l'évaluation des systèmes de contrôle et de conformité appropriés ont été prises en charge dans le cadre d'un projet parallèle, détaillé dans le CEN BT/WG185/PT. Pour plus d'informations, rendez-vous sur le site Web de l'équipe projet CEN. Les deux projets sont intimement liés.

- [Équipe projet CEN](http://www.econformance.eu)
- [Mandat de la Commission européenne pour l'accessibilité électronique \(PDF 46KB\)](http://www8.hp.com/us/en/pdf/legislation_eu_mandate_tcm_245_1213903.pdf)

#### **Royaume-Uni**

La Loi de 1995 contre la discrimination à l'égard des personnes handicapées (DDA) a été promulguée pour veiller à ce que les sites Web soient accessibles aux utilisateurs aveugles et handicapés du Royaume-Uni.

[Politiques W3C au Royaume-Uni](http://www.w3.org/WAI/Policy/#UK/)

#### <span id="page-48-0"></span>**Australie**

Le gouvernement australien a annoncé son intention de mettre en œuvre des [Recommandations](http://www.w3.org/TR/WCAG20/)  [d'accessibilité aux contenus Web 2.0.](http://www.w3.org/TR/WCAG20/)

Tous les sites Web du gouvernement australien exigeront une conformité de niveau A d'ici 2012 et de niveau Double AA d'ici 2015. La nouvelle norme remplace la WCAG 1.0, intégrée en 2000 comme une exigence obligatoire pour les organismes.

#### **Dans le monde entier**

- [JTC1 Groupe de travail spécial sur l'accessibilité \(SWG-A\)](http://www.jtc1access.org/)
- [G3ict : The Global Initiative for Inclusive ICT \(Initiative mondiale pour des TIC favorisant l'inclusion\)](http://g3ict.com/)
- [Législation italienne sur l'accessibilité](http://www.pubbliaccesso.gov.it/english/index.htm)
- [W3C Initiative sur l'accessibilité du Web \(WAI\)](http://www.w3.org/WAI/Policy/)

# **Liens et ressources utiles sur l'accessibilité**

Les organismes suivants peuvent constituer de bonnes ressources d'informations sur les handicaps et les restrictions liées à l'âge.

### **Organismes**

- American Association of People with Disabilities (AAPD)
- The Association of Assistive Technology Act Programs (ATAP)
- Hearing Loss Association of America (HLAA)
- Information Technology Technical Assistance and Training Center (ITTATC)
- **Lighthouse International**
- **National Association of the Deaf**
- **National Federation of the Blind**
- Rehabilitation Engineering & Assistive Technology Society of North America (RESNA)
- Telecommunications for the Deaf and Hard of Hearing, Inc. (TDI)
- W3C Initiative sur l'accessibilité du Web (WAI)

## **Établissements pédagogiques**

- California State University, Northridge, Center on Disabilities (CSUN)
- University of Wisconsin Madison, Trace Center
- University of Minnesota computer accommodations program

**REMARQUE :** Cette liste n'est pas exhaustive. Ces organismes sont indiqués uniquement à titre informatif uniquement. HP n'assume aucune responsabilité concernant les informations ou contacts que vous pouvez rencontrer sur Internet. La liste de cette page ne constitue en rien une approbation de HP.

### <span id="page-49-0"></span>**Autres ressources sur le handicap**

- ADA (Americans with Disabilities Act) Technical Assistance Program
- **Business & Disability network**
- EnableMart
- Forum européen des personnes handicapées
- Job Accommodation Network
- **Microsoft Enable**
- U.S. Department of Justice A Guide to disability rights Laws

### **Liens HP**

[Notre formulaire de contact Web](https://h41268.www4.hp.com/live/index.aspx?qid=11387)

[Manuel HP Sécurité et ergonomie du poste de travail](http://www8.hp.com/us/en/hp-information/ergo/index.html)

[Ventes du secteur public HP](https://government.hp.com/)

# **Contacter l'assistance**

*<u><b>REMARQUE*: L'assistance est disponible en anglais uniquement.</u>

- Pour les clients qui sont sourds ou malentendants et qui ont des questions sur l'assistance technique ou l'accessibilité des produits HP :
	- Veuillez utiliser TRS/VRS/WebCapTel pour appeler le (877) 656-7058 du lundi au vendredi, de 6h00 à 21h00, Heure des Rocheuses.
- Pour clients souffrant d'autres handicaps ou de restrictions liées à l'âge et qui ont des questions sur l'assistance technique ou l'accessibilité des produits HP, veuillez choisir l'une des options suivantes :
	- Appelez le (888) 259-5707 du lundi au vendredi, de 6h00 à 21h00, Heure des Rocheuses.
	- Remplissez le Formulaire de contact des personnes handicapées ou souffrant de restrictions liées à [l'âge](https://h41268.www4.hp.com/live/index.aspx?qid=11387).

# <span id="page-50-0"></span>**Index**

#### **A**

Accessibilité [36](#page-43-0) activation/désactivation de Wake-on-LAN (WOL) [19](#page-26-0) Article 508 des normes d'accessibilité [38](#page-45-0), [39](#page-46-0) assistance clientèle, accessibilité [42](#page-49-0) AT (technologie d'assistance) objectif [36](#page-43-0) recherche [37](#page-44-0) avertissements et recommandations [3](#page-10-0)

#### **B**

BIOS faire une mise à jour [18](#page-25-0) branchement du cordon d'alimentation secteur [3](#page-10-0)

#### **C**

caractéristiques techniques alimentation [29](#page-36-0) client léger [29](#page-36-0) dimensions [29](#page-36-0) matériel [29](#page-36-0) caractéristiques techniques d'alimentation [29](#page-36-0) caractéristiques techniques matérielles [29](#page-36-0) codes audibles [20](#page-27-0) codes sonores [20](#page-27-0) composants partie arrière [2](#page-9-0) partie avant [1](#page-8-0) Computer Setup - Menu Alimentation [16](#page-23-0) Computer Setup - Menu Avancé [16](#page-23-0) Computer Setup - Menu Fichier [13](#page-20-0) Computer Setup - Menu Sécurité [14](#page-21-0) Computer Setup - Menu Stockage [14](#page-21-0) configuration d'un serveur PXE [24](#page-31-0)

cordon d'alimentation configuration requise pour certains pays et régions [26](#page-33-0) configuration requise pour tous les pays [26](#page-33-0) courant nominal de sortie [29](#page-36-0)

#### **D**

Déclaration relative à la volatilité [28](#page-35-0) diagnostic et résolution des problèmes [19](#page-26-0) dimensions [29](#page-36-0) directives d'installation [3](#page-10-0)

#### **E**

emplacement du numéro de série [2](#page-9-0) entretien courant [10](#page-17-0) erreur codes [20](#page-27-0) évaluation des besoins d'accessibilité [37](#page-44-0) exigences concernant les cordons d'alimentation [26](#page-33-0)

#### **H**

HP BIOS Configuration Utility (HPBCU) [17](#page-24-0) HP PC Hardware Diagnostics Windows installation [31](#page-38-0) téléchargement [31](#page-38-0) utilisation [30](#page-37-0) HP ThinUpdate [25](#page-32-0)

### **I**

installation câble antivol [4](#page-11-0) support de montage [4](#page-11-0) Interface UEFI de diagnostic matériel PC HP démarrage [32](#page-39-0) téléchargement [32](#page-39-0) utilisation [31](#page-38-0) International Association of Accessibility Professionals [37](#page-44-0)

#### **M**

Menu Alimentation [16](#page-23-0) Menu Avancé [16](#page-23-0) Menu Fichier [13](#page-20-0) Menu Sécurité [14](#page-21-0) Menu Stockage [14](#page-21-0) mise à jour d'un BIOS [18](#page-25-0) modification des paramètres BIOS [17](#page-24-0) Module de stockage M.2, retrait [35](#page-42-0)

#### **N**

normes et législation, accessibilité [38](#page-45-0)

#### **O**

options de montage prises en charge [6](#page-13-0) orientation prise en charge [8](#page-15-0)

#### **P**

Paramètres BIOS [11](#page-18-0) Paramètres de l'interface UEFI de diagnostic matériel de PC HP à distance personnalisation [34](#page-41-0) utilisation [33](#page-40-0) Politique d'assistance HP [36](#page-43-0) Positionnements non pris en charge [9](#page-16-0) préparation au transport [35](#page-42-0)

#### **R**

réparations [35](#page-42-0) Résolution des problèmes [11](#page-18-0), [22](#page-29-0) Résolution des problèmes sans disque [23](#page-30-0) résolution des problèmes simples [22](#page-29-0) ressources, accessibilité [41](#page-48-0)

#### **S**

séquence de mise sous tension [20](#page-27-0) Serveur PXE [24](#page-31-0)

spécifications courant nominal de sortie [29](#page-36-0) humidité [29](#page-36-0) humidité relative [29](#page-36-0) sortie d'alimentation [29](#page-36-0) température [29](#page-36-0) spécifications d'humidité [29](#page-36-0) spécifications d'humidité relative [29](#page-36-0) spécifications de puissance de sortie [29](#page-36-0) spécifications de température [29](#page-36-0) support de montage [4](#page-11-0) suppression Clé USB [35](#page-42-0) Module de stockage M.2 [35](#page-42-0)

#### **T**

technologie d'assistance (AT) objectif [36](#page-43-0) recherche [37](#page-44-0) tests de diagnostic de mise sous tension [20](#page-27-0)

#### **U**

Unité flash USB, retrait [35](#page-42-0) utilisation de HP ThinUpdate pour restaurer l'image [25](#page-32-0) Utilitaire Computer Setup (F10) [11](#page-18-0)

#### **V**

voyants [19](#page-26-0) clignotant, alimentation [20](#page-27-0) voyants clignotants [20](#page-27-0)

#### **W**

Wake-on LAN (WOL) [19](#page-26-0)